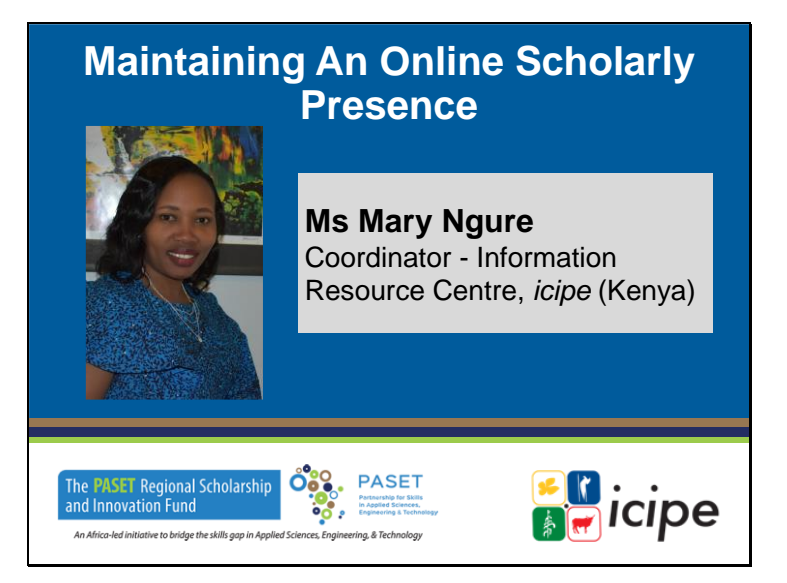

**Naviguer sur le site de la bibliothèque des AHUs et accéder aux ressources d'abonnement / Research4Life**

**Mme Mary Ngure**

Coordinatrice - Centre de ressources d'information, icipe (Kenya)

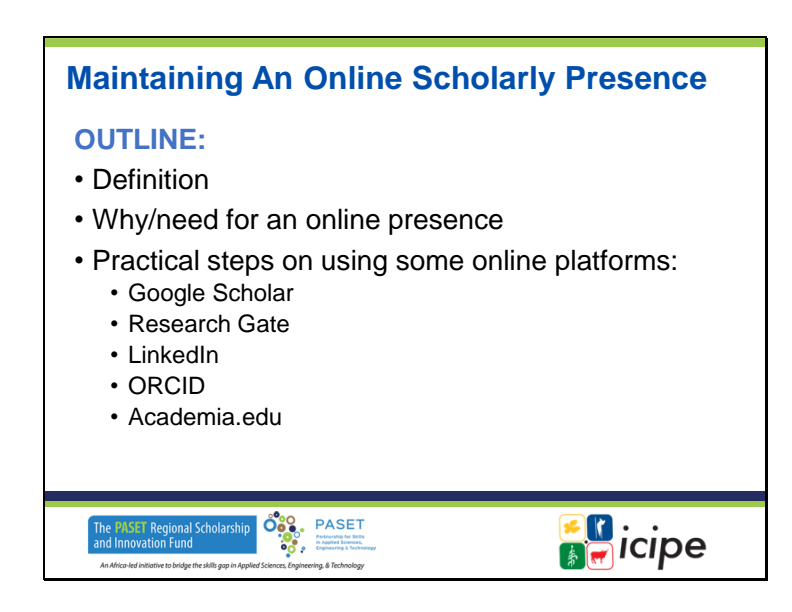

### **Maintenir une présence académique en ligne SOMMAIRE :**

- Définition
- Pourquoi/besoin d'une présence en ligne
- Étapes pratiques de l'utilisation de certaines plateformes en ligne :
	- Google Scholar
	- Research Gate
	- LinkedIn
	- ORCID

Academia.edu

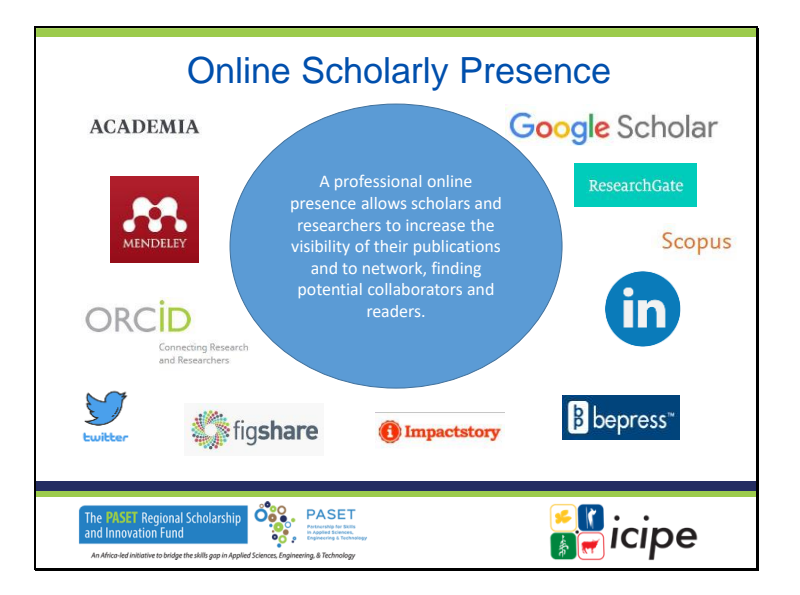

## **Présence en ligne des universitaires**

Une présence professionnelle en ligne permet aux universitaires et aux chercheurs d'accroître la visibilité de leurs publications et d'établir un réseau, afin de trouver des collaborateurs et des lecteurs potentiels.

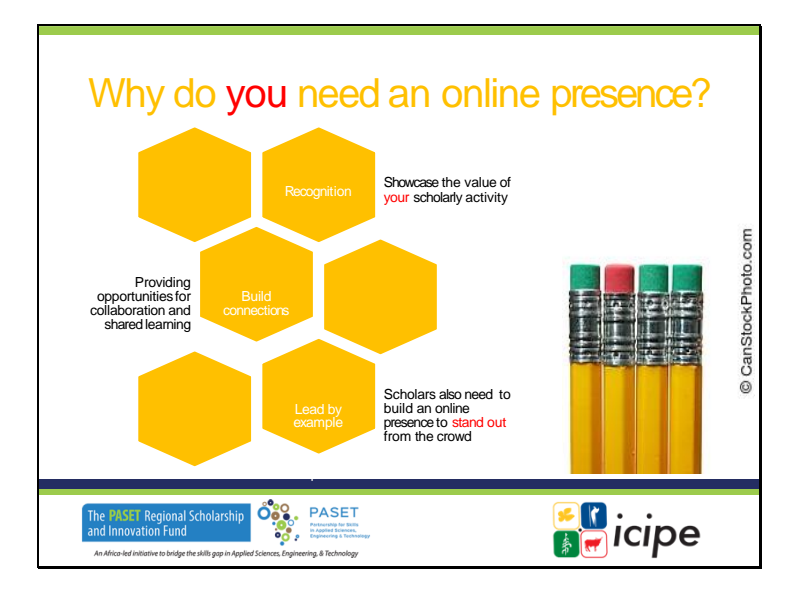

### **Pourquoi avez-vous besoin d'une présence en ligne ?**

- $\checkmark$  Reconnaissance
- ✓ Créer des liens
- ✓ Montrer l'exemple
- ✓ Montrer la valeur de votre activité scientifique
- ✓ Offrir des possibilités de collaboration et d'apprentissage partagé
- ✓ Les universitaires doivent également établir une présence en ligne pour se démarquer.doivent également établir une présence en ligne pour se démarquer.

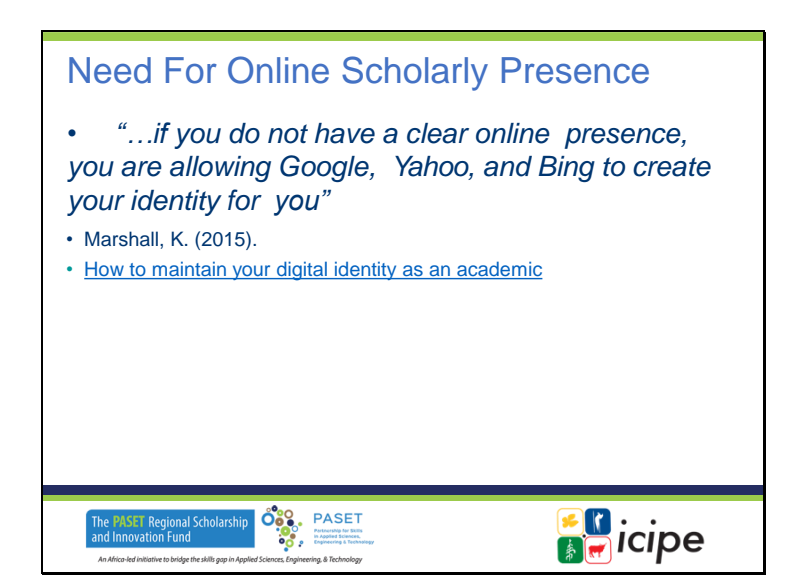

### **Nécessité d'une présence en ligne des chercheurs**

"...si vous n'avez pas une présence en ligne claire, vous permettez à Google, Yahoo et Bing de créer votre identité pour vous".

Marshall, K. (2015).

Comment maintenir votre identité numérique en tant qu'universitaire:

https://chroniclevitae.com/news/854-how-to-maintain-your-digital-identity-as-an-academic

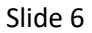

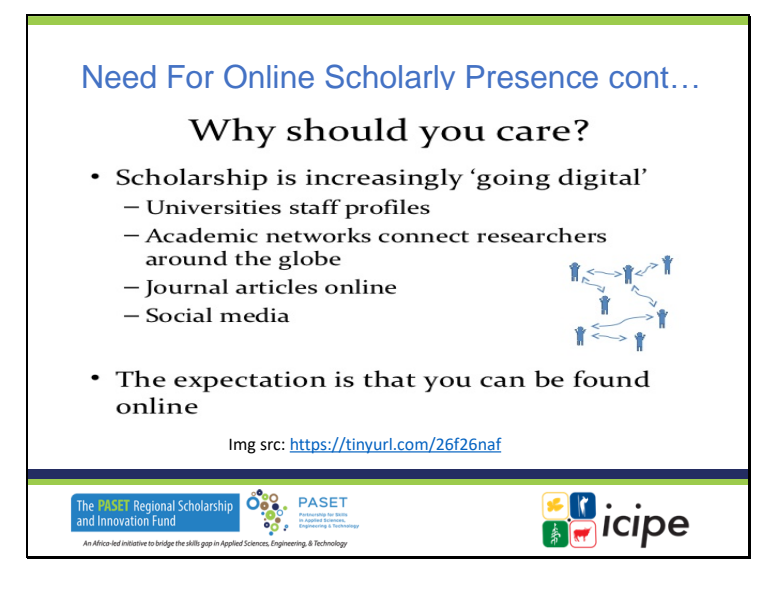

### **Nécessité d'une présence scientifique en ligne (suite) Pourquoi s'y intéresser ?**

- Les bourses d'études sont de plus en plus "numérisées".
	- ✓ Profils du personnel des universités
	- $\checkmark$  Les réseaux universitaires relient les chercheurs du monde entier
	- $\checkmark$  Articles de journaux en ligne
	- ✓ Médias sociaux
- On s'attend à ce que vous puissiez être trouvé en ligne.

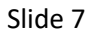

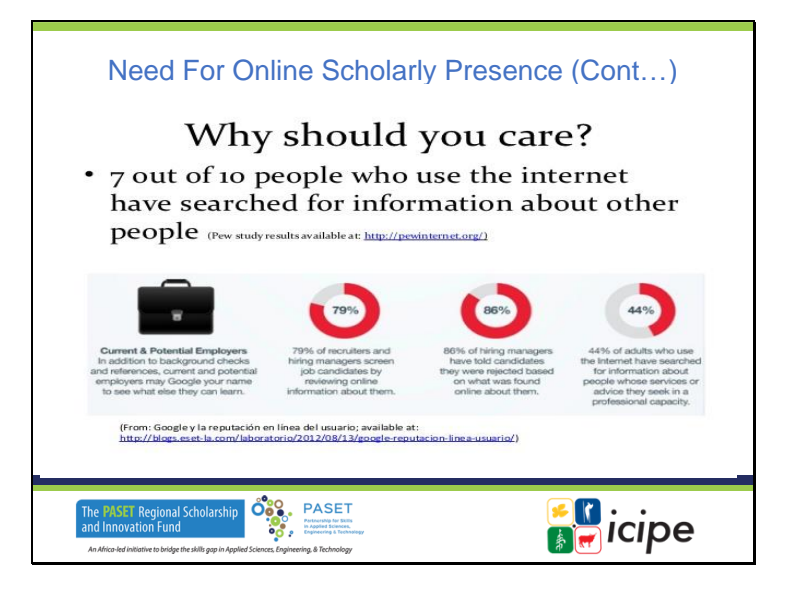

### **Nécessité d'une présence scientifique en ligne (suite) Pourquoi s'y intéresser ?**

• 7 personnes sur 10 qui utilisent l'internet ont cherché des informations sur d'autres personnes

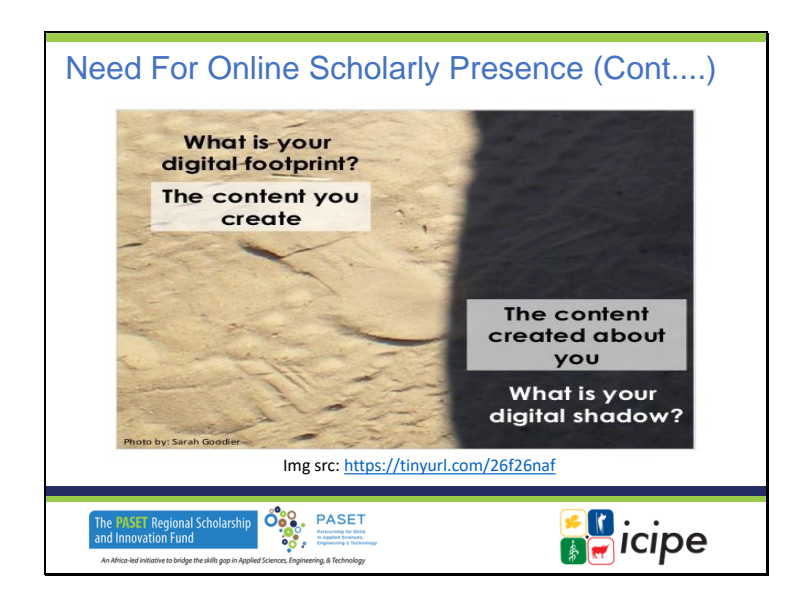

## **Nécessité d'une présence scientifique en ligne (suite)**

Quelle est votre empreinte numérique ? Le contenu que vous créez Qu'est-ce que votre ombre numérique ? Le contenu créé à votre sujet

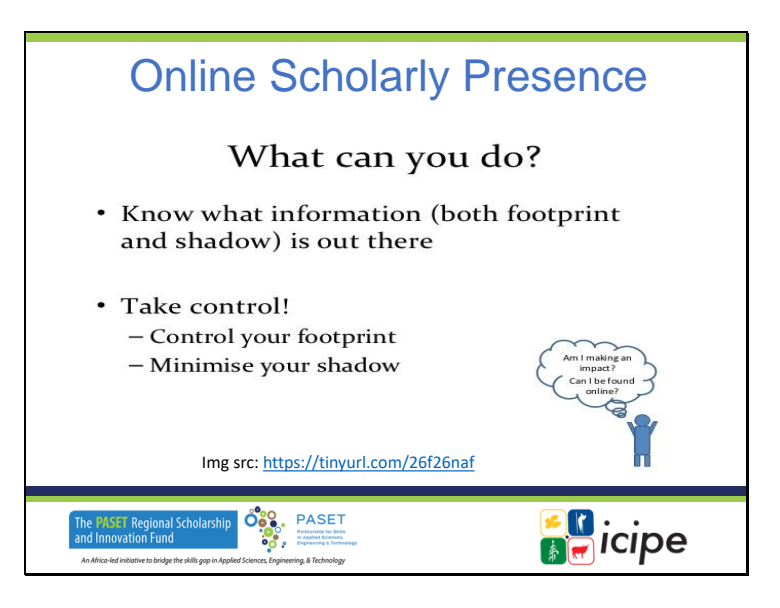

# **Présence en ligne des chercheurs**

### **Que pouvez-vous faire ?**

- Sachez quelles sont les informations (à la fois l'empreinte et l'ombre) qui circulent.
- Prenez le contrôle !
	- ✓ Contrôlez votre empreinte
	- ✓ Minimisez votre ombre

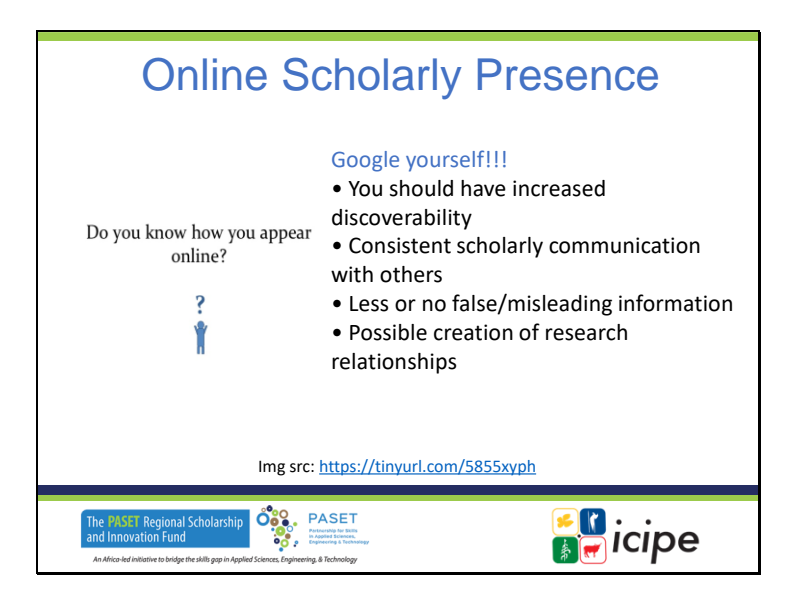

### **Présence en ligne des chercheurs**

# **Savez-vous comment vous apparaissez en ligne ?**

Googlez-vous !

- Vous devriez être plus facile à découvrir
- une communication scientifique cohérente avec les autres
- Moins ou pas d'informations fausses ou trompeuses
- Création possible de relations de recherche

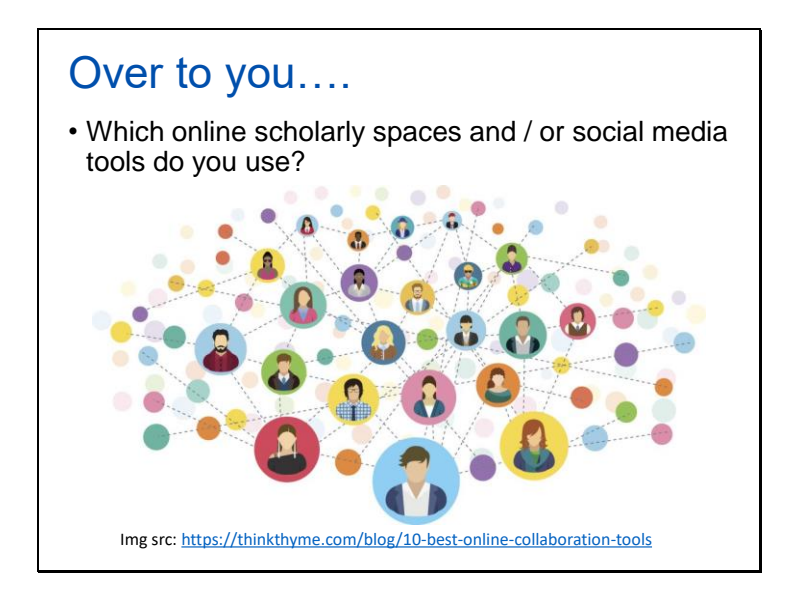

# **À vous de jouer....**

Quels sont les espaces universitaires en ligne et/ou les outils de médias sociaux que vous utilisez ?

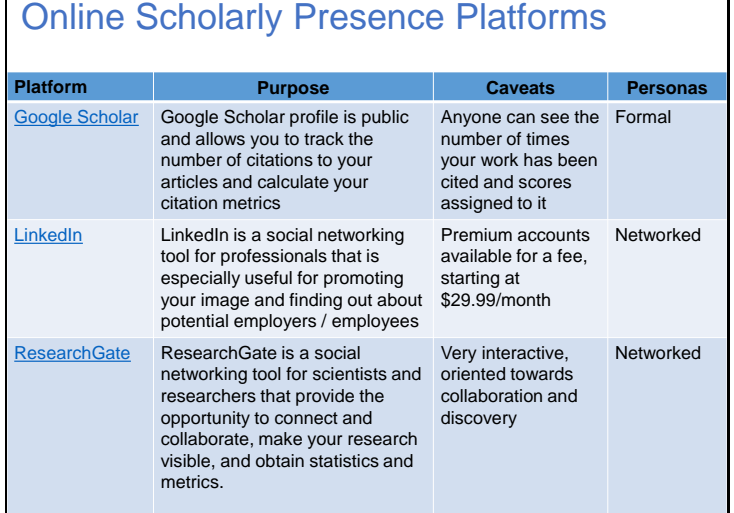

# **Plateformes de présence érudite en ligne**

#### **Google Scholar**

- Le profil Google Scholar est public et vous permet de suivre le nombre de citations de vos articles et de calculer votre taux de citation.
- Tout le monde peut voir le nombre de citations de votre travail et les notes qui lui sont attribuées.
- Il est formel

#### **LinkedIn**

- LinkedIn est un outil de réseau social pour les professionnels qui est particulièrement utile pour promouvoir votre image et trouver des employeurs/employés potentiels.
- Des comptes Premium sont disponibles moyennant des frais, à partir de 29,99 \$/mois.
- Il est en réseau

#### **ResearchGate**

- ResearchGate est un outil de réseau social pour les scientifiques et les chercheurs qui permet de se connecter et de collaborer, de rendre vos recherches visibles et d'obtenir des statistiques et des mesures.
- Très interactif, orienté vers la collaboration et la découverte
- C'est un réseau

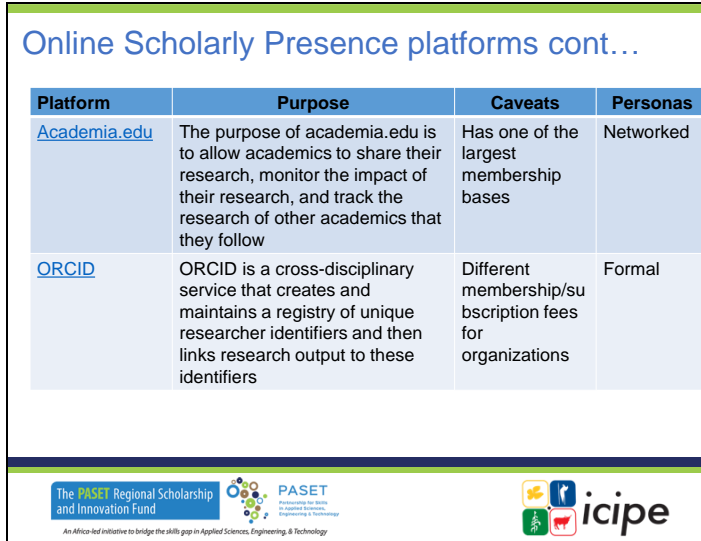

# **Plateformes de présence académique en ligne suite**

### **Academia.edu**

- L'objectif d'academia.edu est de permettre aux universitaires de partager leurs recherches, de surveiller l'impact de leurs recherches et de suivre les recherches d'autres universitaires qu'ils suivent.
- Il possède l'une des plus grandes bases de membres
- Il est en réseau

### **ORCID**

- ORCID est un service interdisciplinaire qui crée et tient à jour un registre d'identifiants uniques pour les chercheurs, puis relie les résultats de la recherche à ces identifiants.
- Différents frais d'adhésion/de souscription pour les organisations
- Il est formel

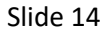

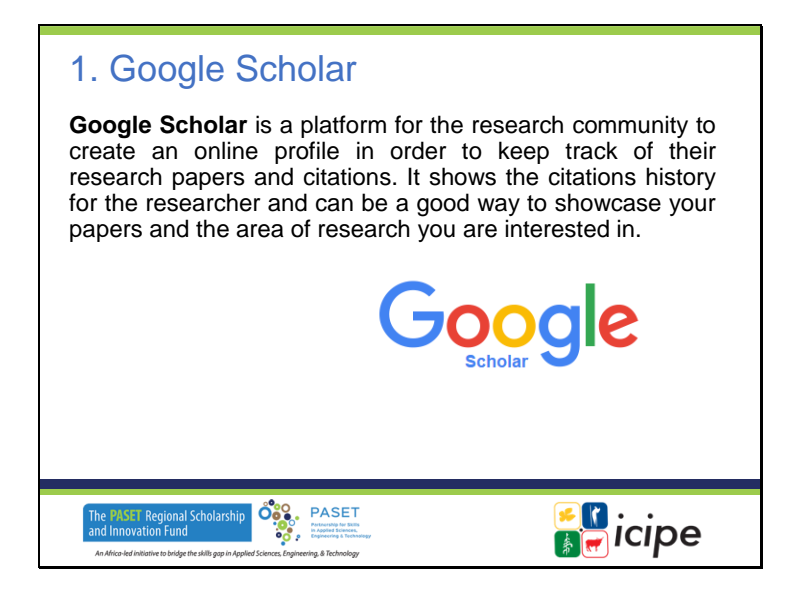

### **1. Google Scholar**

Google Scholar est une plateforme permettant à la communauté des chercheurs de créer un profil en ligne afin de suivre leurs travaux de recherche et leurs citations. Il présente l'historique des citations du chercheur et peut être un bon moyen de mettre en valeur vos articles et le domaine de recherche qui vous intéresse.

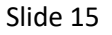

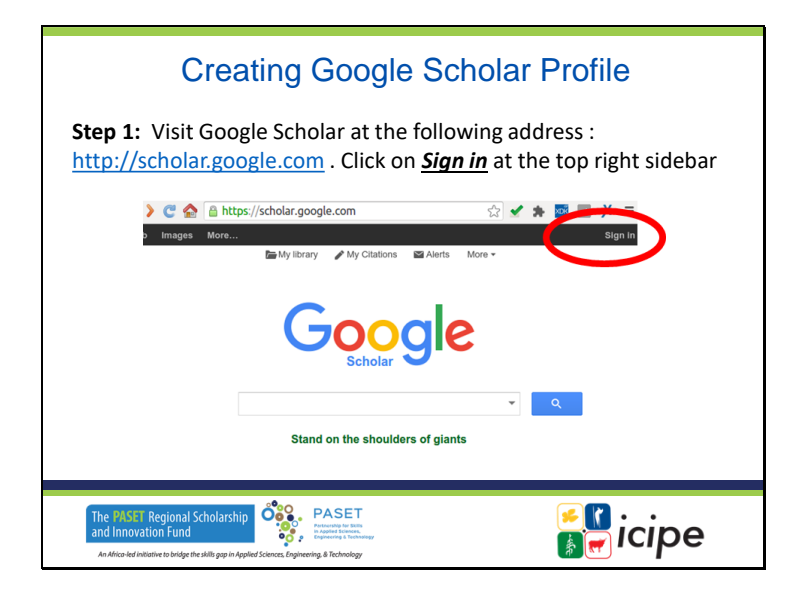

### **Création d'un profil Google Scholar**

Étape 1 : Visitez Google Scholar à l'adresse suivante : http://scholar.google.com . Cliquez sur "Sign in" dans la barre latérale supérieure droite.

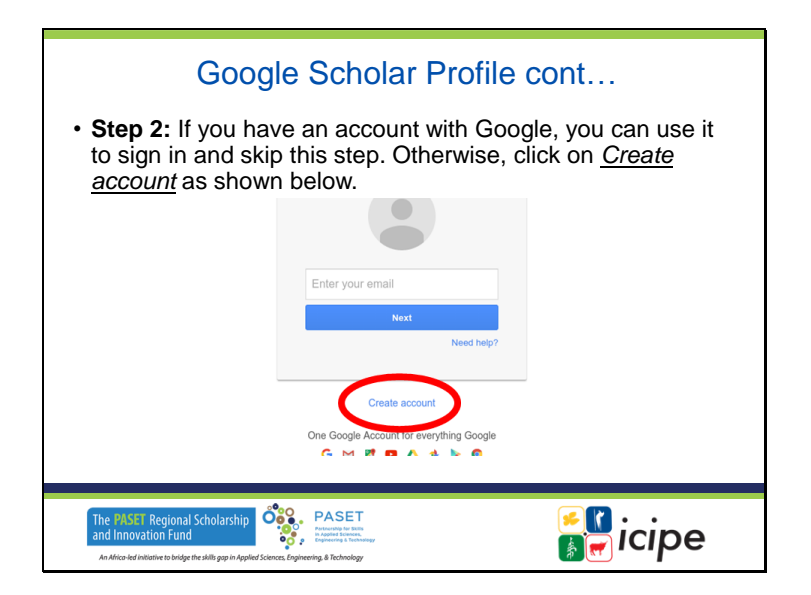

### **Profil Google Scholar suite...**

Étape 2 : si vous avez un compte Google, vous pouvez l'utiliser pour vous connecter et passer cette étape. Sinon, cliquez sur Créer un compte comme indiqué ci-dessous.

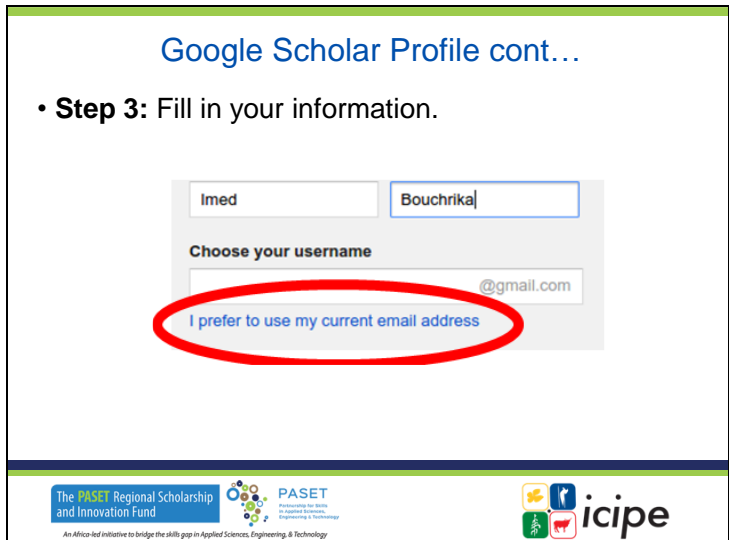

# **Profil Google Scholar suite...**

Étape 3 : Remplissez vos informations.

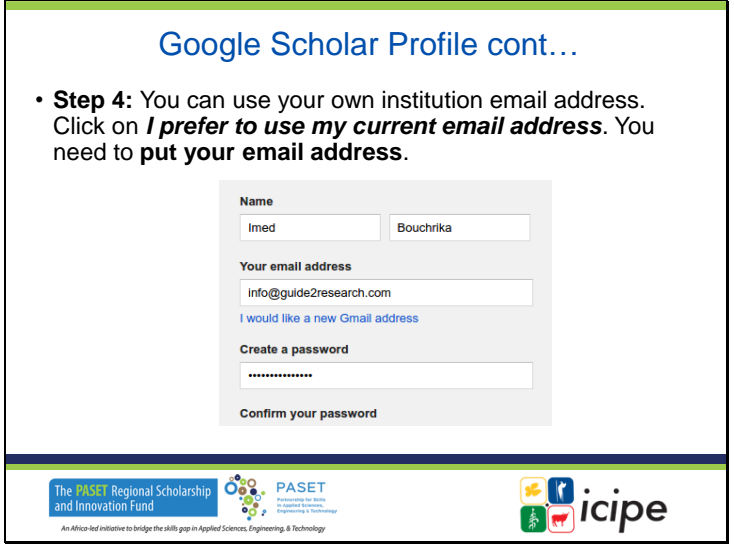

# **Profil Google Scholar suite...**

Étape 4 : vous pouvez utiliser l'adresse électronique de votre propre institution. Cliquez sur Je préfère utiliser mon adresse électronique actuelle. Vous devez indiquer votre adresse électronique.

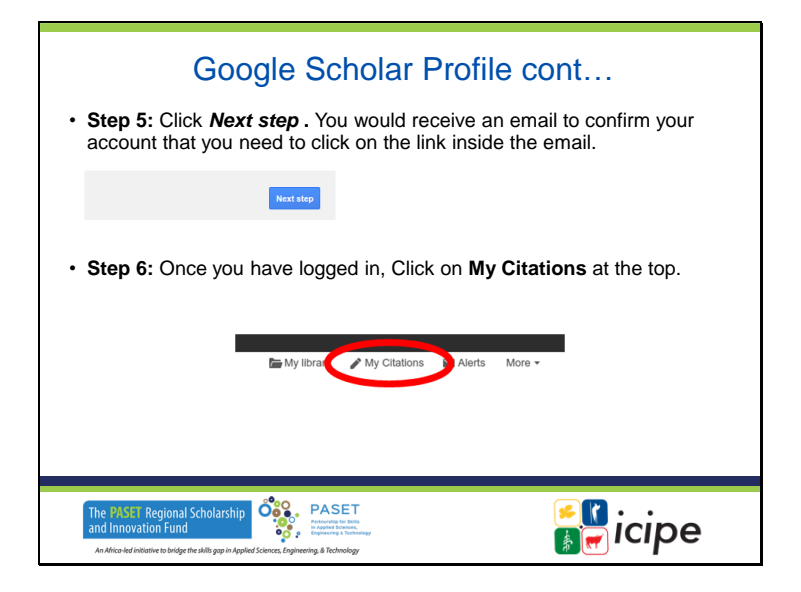

### **Profil Google Scholar suite...**

Étape 5 : Cliquez sur Étape suivante . Vous recevrez un courrier électronique pour confirmer votre compte. Vous devez cliquer sur le lien contenu dans le courrier électronique. Étape 6 : Une fois que vous êtes connecté, cliquez sur Mes citations en haut de la page.

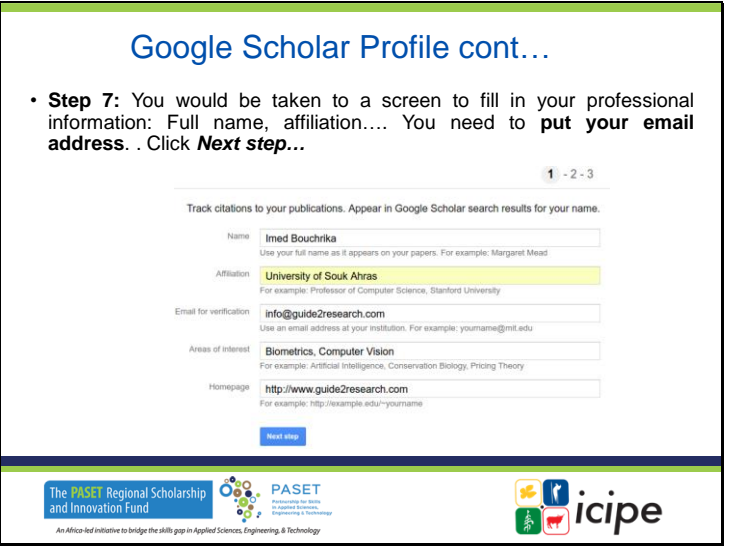

# **Profil Google Scholar suite...**

Étape 7 : Vous serez dirigé vers un écran où vous devrez remplir vos informations professionnelles : Nom complet, affiliation.... Vous devez indiquer votre adresse électronique. . Cliquez sur Étape suivante...

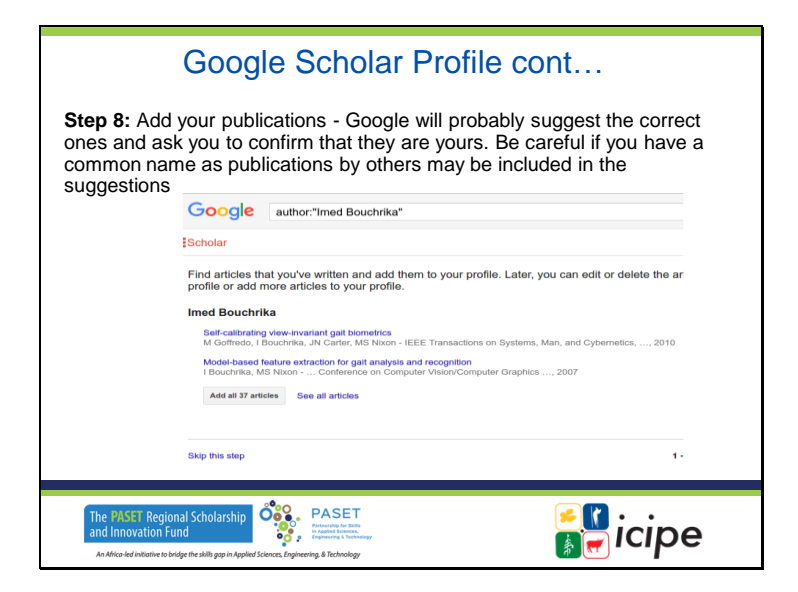

### **Profil Google Scholar suite...**

Étape 8 : ajoutez vos publications - Google vous proposera probablement les bonnes publications et vous demandera de confirmer qu'elles sont les vôtres. Faites attention si vous avez un nom commun car les publications d'autres personnes peuvent être incluses dans les suggestions.

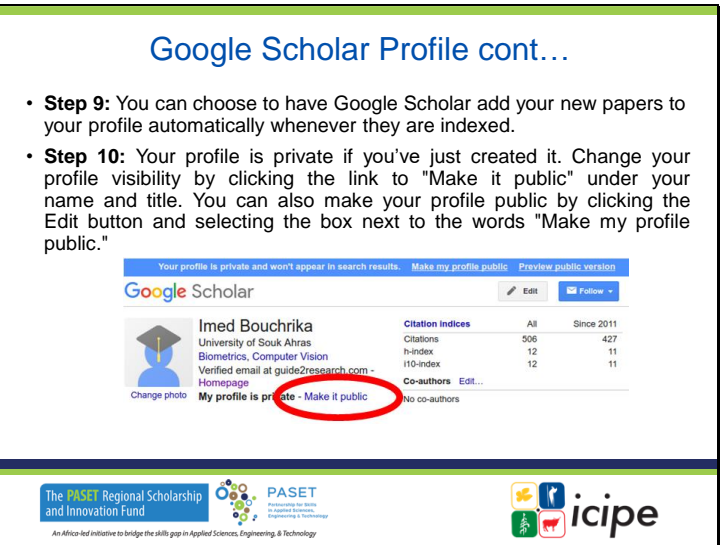

### **Profil Google Scholar suite...**

Étape 9 : vous pouvez demander à Google Scholar d'ajouter automatiquement vos nouveaux articles à votre profil dès qu'ils sont indexés.

Étape 10 : Votre profil est privé si vous venez de le créer. Pour modifier la visibilité de votre profil, cliquez sur le lien "Rendre public" situé sous votre nom et votre titre. Vous pouvez également rendre votre profil public en cliquant sur le bouton Modifier et en cochant la case située à côté des mots "Rendre mon profil public".

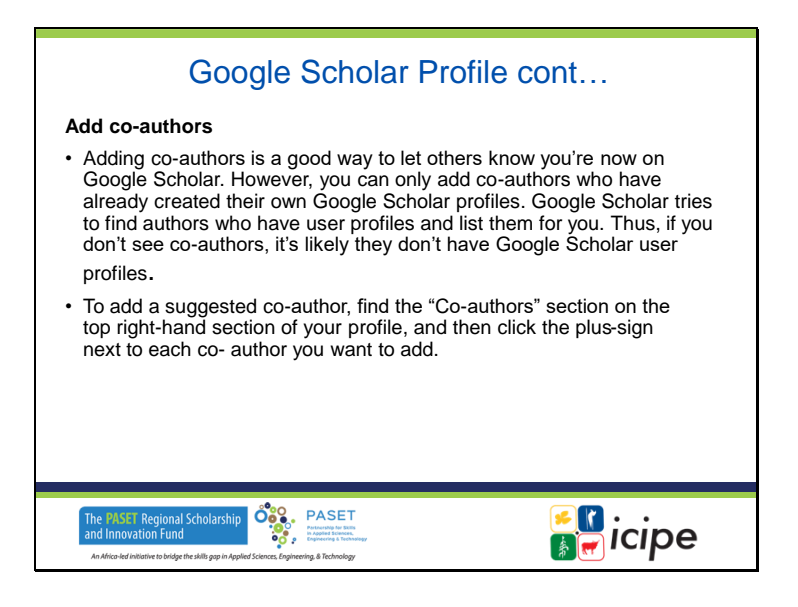

### **Profil Google Scholar suite...**

### **Ajouter des co-auteurs**

- L'ajout de coauteurs est un bon moyen de faire savoir aux autres que vous êtes désormais présent sur Google Scholar. Toutefois, vous ne pouvez ajouter que des coauteurs qui ont déjà créé leur propre profil Google Scholar. Google Scholar essaie de trouver les auteurs qui ont un profil d'utilisateur et de les répertorier pour vous. Par conséquent, si vous ne voyez pas de coauteurs, il est probable qu'ils n'ont pas de profil utilisateur Google Scholar.
- Pour ajouter un coauteur suggéré, trouvez la section "Coauteurs" dans la partie supérieure droite de votre profil, puis cliquez sur le signe plus en regard de chaque coauteur que vous souhaitez ajouter.

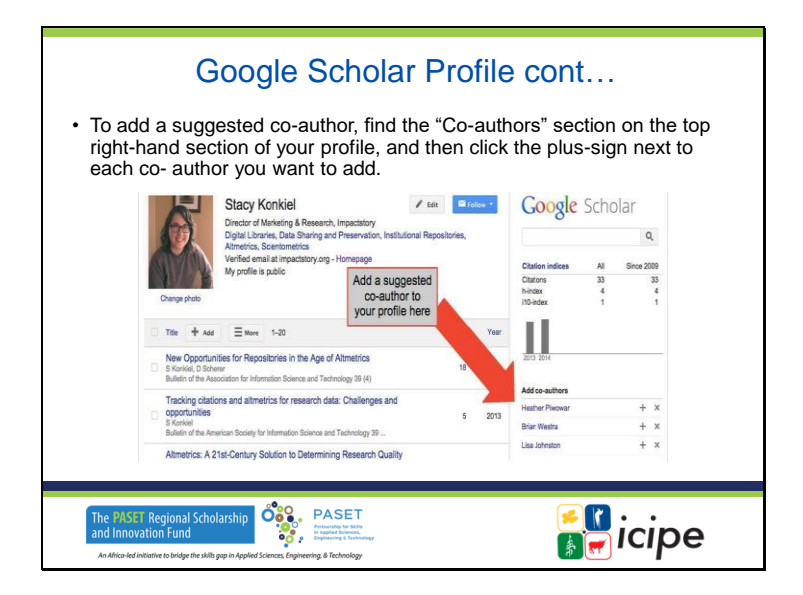

### **Profil Google Scholar suite...**

Pour ajouter un coauteur suggéré, trouvez la section "Coauteurs" dans la partie supérieure droite de votre profil, puis cliquez sur le signe plus en regard de chaque coauteur que vous souhaitez ajouter.

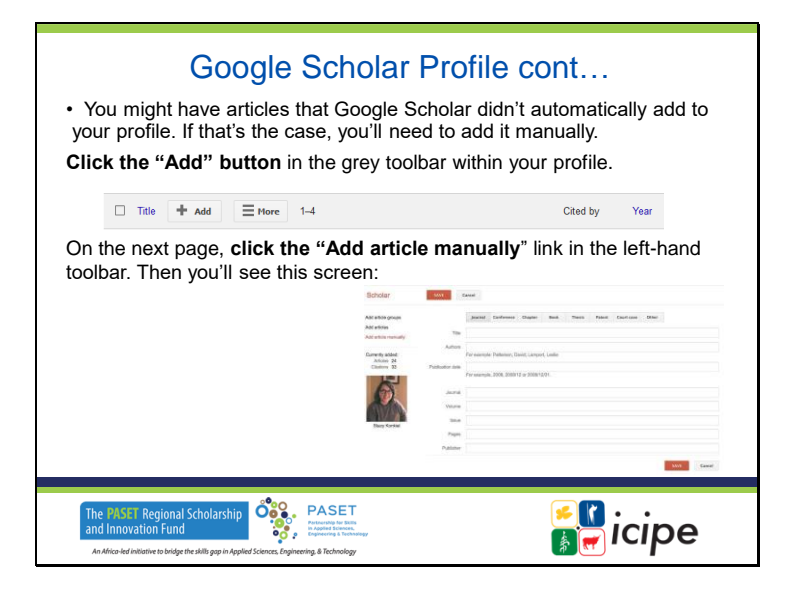

### **Profil Google Scholar suite...**

- Vous avez peut-être des articles que Google Scholar n'a pas automatiquement ajoutés à votre profil. Si c'est le cas, vous devez les ajouter manuellement. Cliquez sur le bouton "Ajouter" dans la barre d'outils grise de votre profil.
- Sur la page suivante, cliquez sur le lien "Ajouter l'article manuellement" dans la barre d'outils de gauche. Vous verrez alors cet écran :

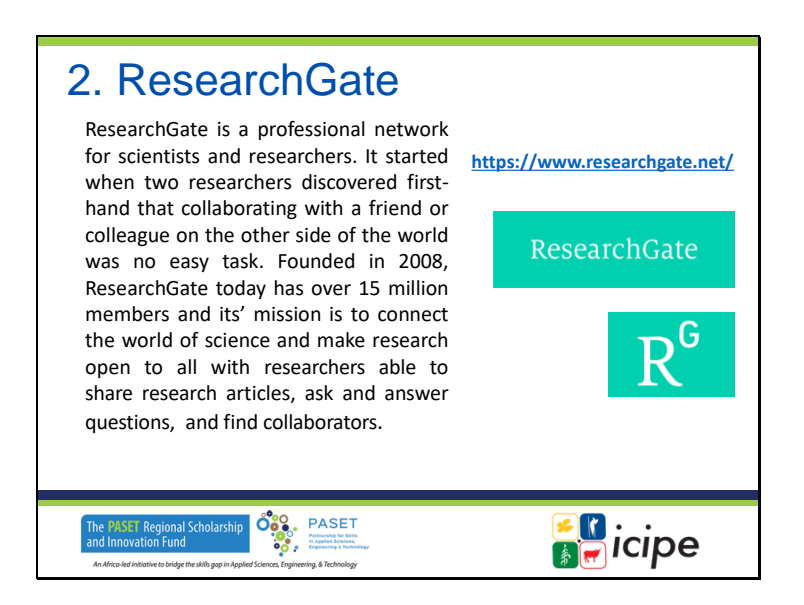

#### **2. ResearchGate**

ResearchGate est un réseau professionnel pour les scientifiques et les chercheurs. Il a vu le jour lorsque deux chercheurs ont découvert par eux-mêmes que collaborer avec un ami ou un collègue à l'autre bout du monde n'était pas chose aisée. Fondé en 2008, ResearchGate compte aujourd'hui plus de 15 millions de membres et sa mission est de connecter le monde de la science et de rendre la recherche accessible à tous, en permettant aux chercheurs de partager des articles de recherche, de poser des questions et d'y répondre, et de trouver des collaborateurs.

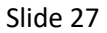

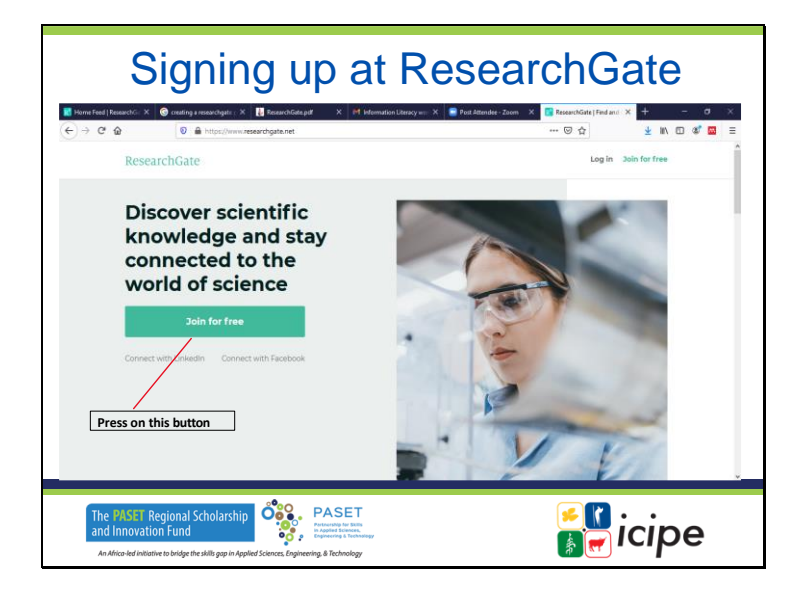

**S'inscrire à ResearchGate**

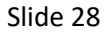

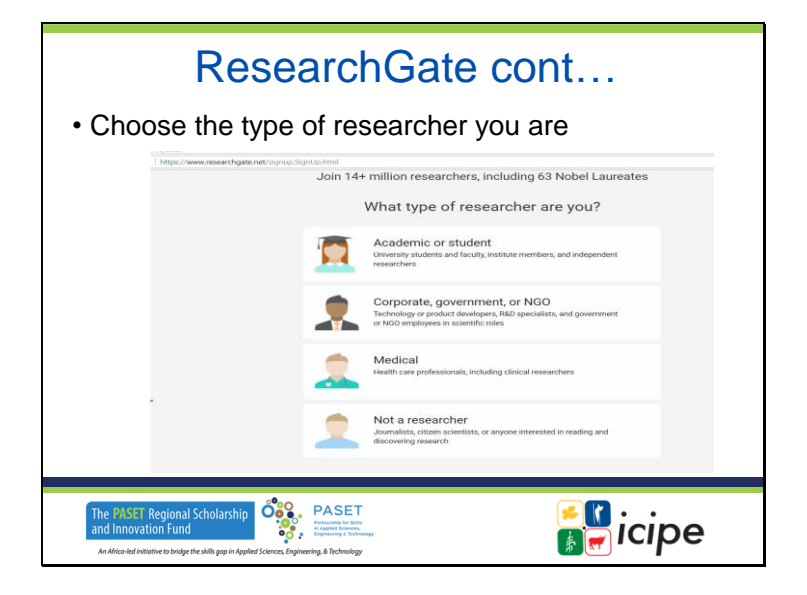

Choisissez le type de chercheur que vous êtes

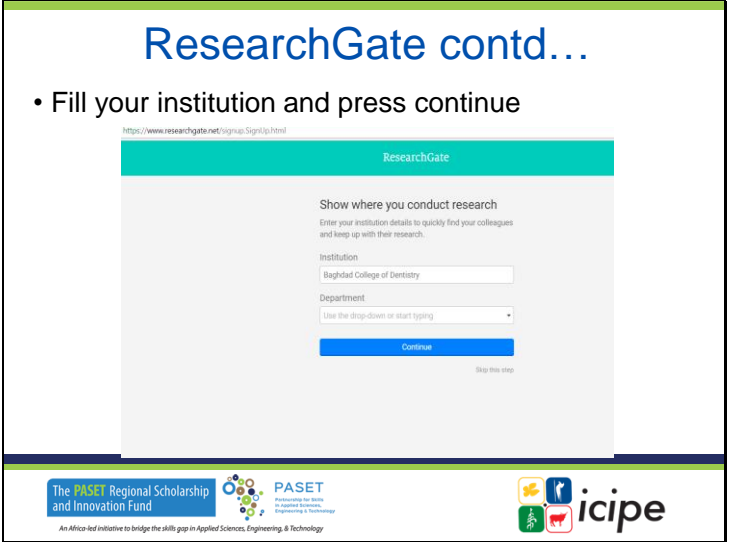

Remplissez votre institution et appuyez sur continuer

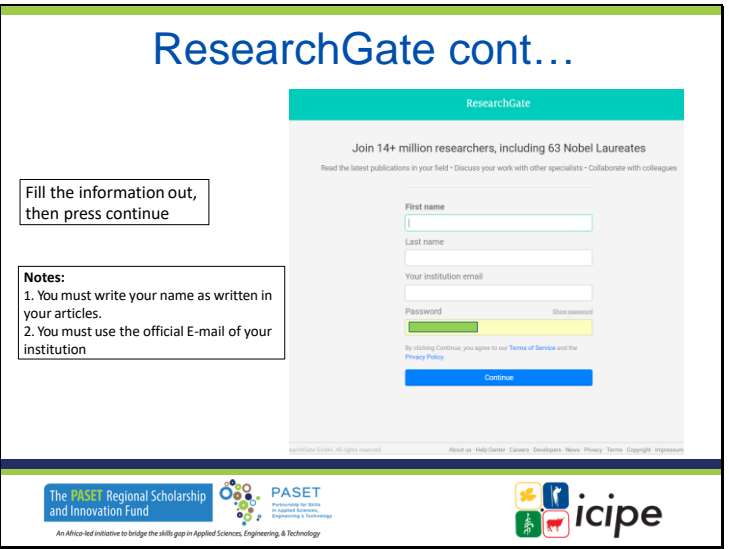

### **ResearchGate suite**

Remplissez les informations, puis appuyez sur continuer **Notes :**

1. Vous devez écrire votre nom tel qu'il est écrit dans vos articles.

2. Vous devez utiliser l'adresse électronique officielle de votre institution

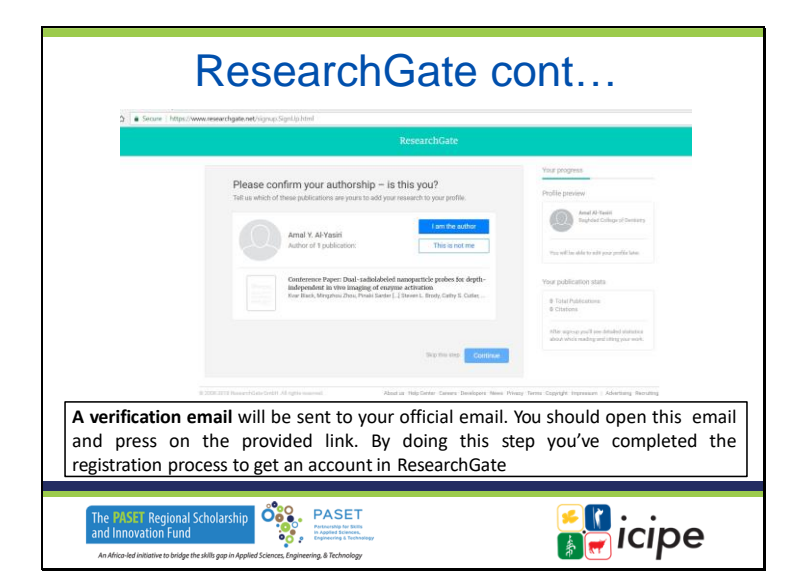

Un email de vérification sera envoyé à votre email officiel. Vous devez ouvrir cet e-mail et cliquer sur le lien fourni. En faisant cette étape, vous avez terminé le processus d'enregistrement pour obtenir un compte dans ResearchGate.

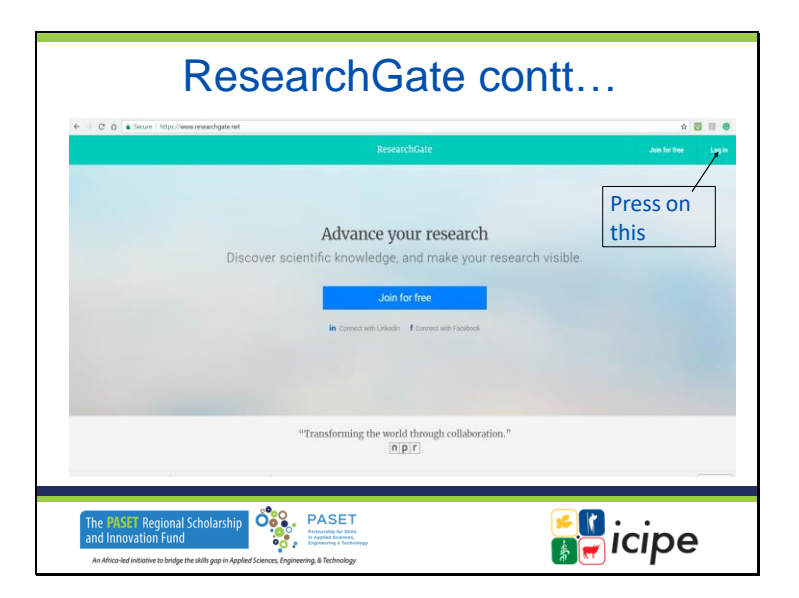

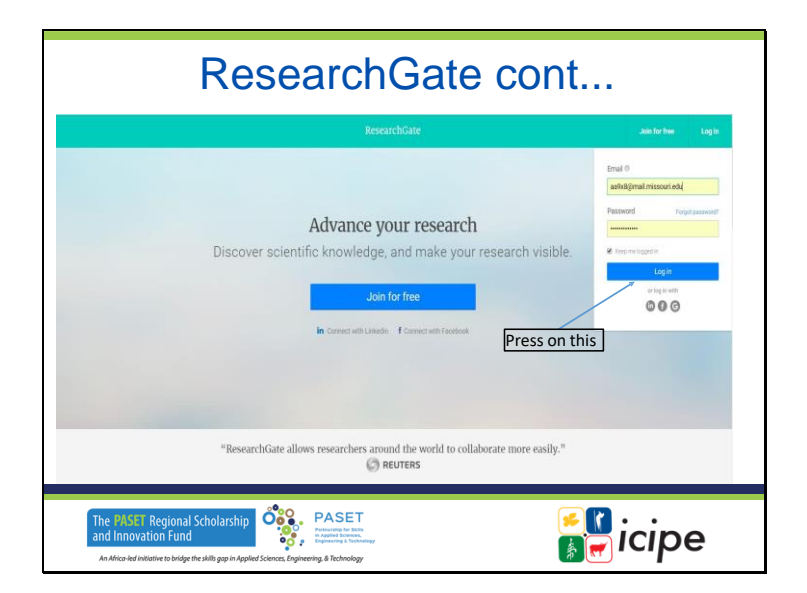

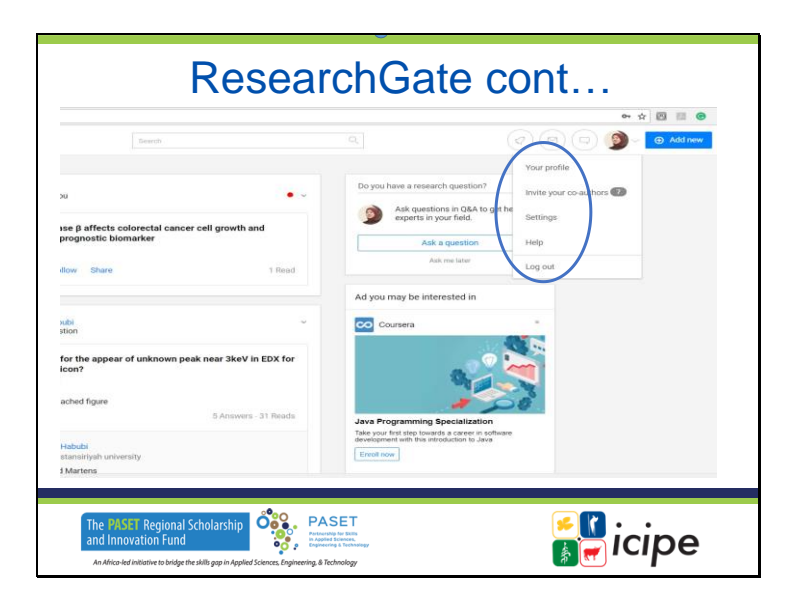

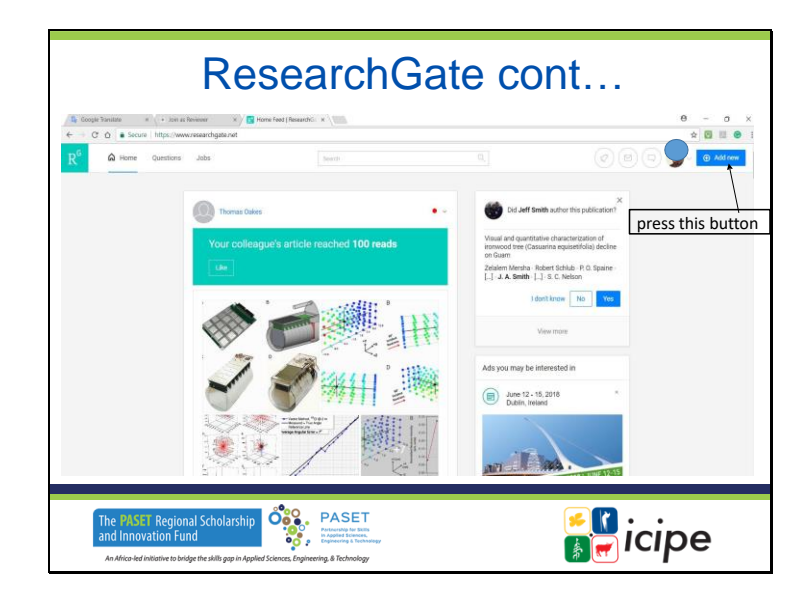

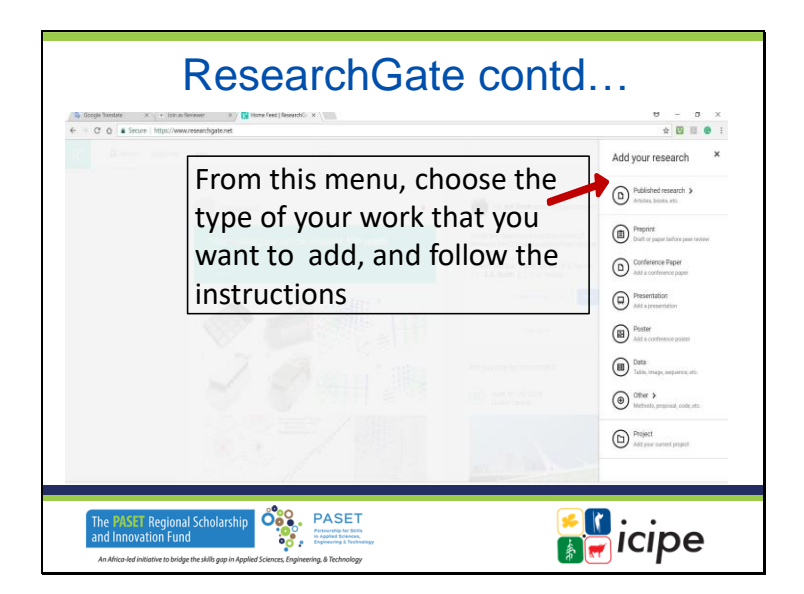

Dans ce menu, choisissez le type de votre travail que vous voulez ajouter, et suivez les instructions

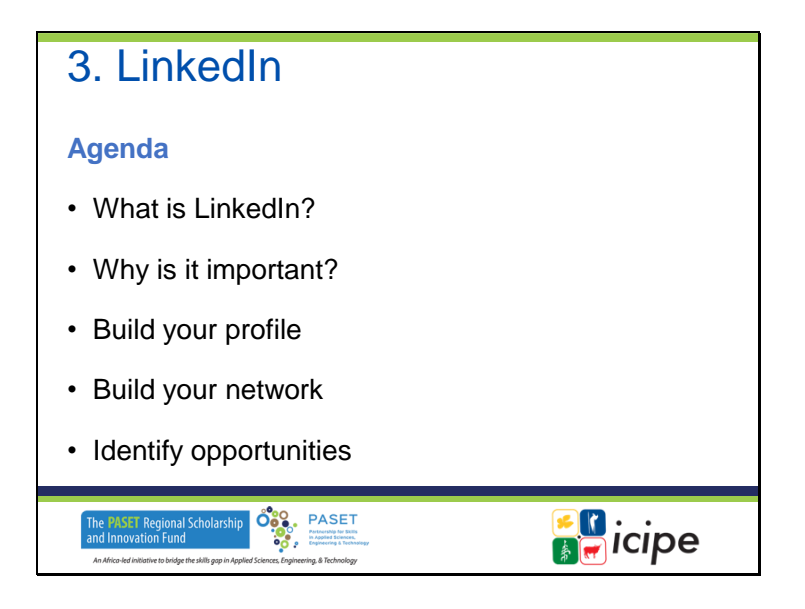

# **3. LinkedIn**

### **Agenda**

- Qu'est-ce que LinkedIn ?
- Pourquoi est-ce important ?
- Créez votre profil
- Construisez votre réseau
- Identifier des opportunités

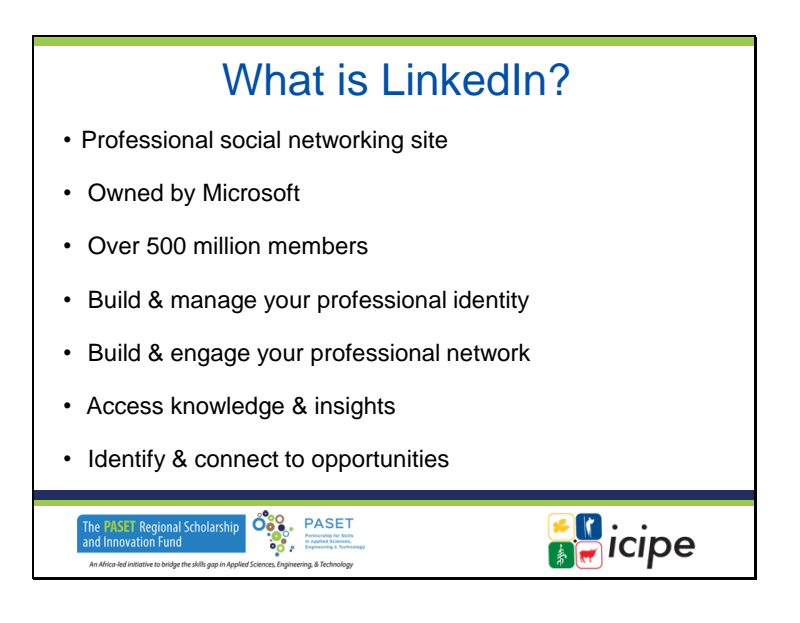

### **Qu'est-ce que LinkedIn ?**

- Site de réseau social professionnel
- Propriété de Microsoft
- Plus de 500 millions de membres
- Créez et gérez votre identité professionnelle
- Créez et engagez votre réseau professionnel
- Accédez à des connaissances et des idées
- Identifiez et saisissez les opportunités

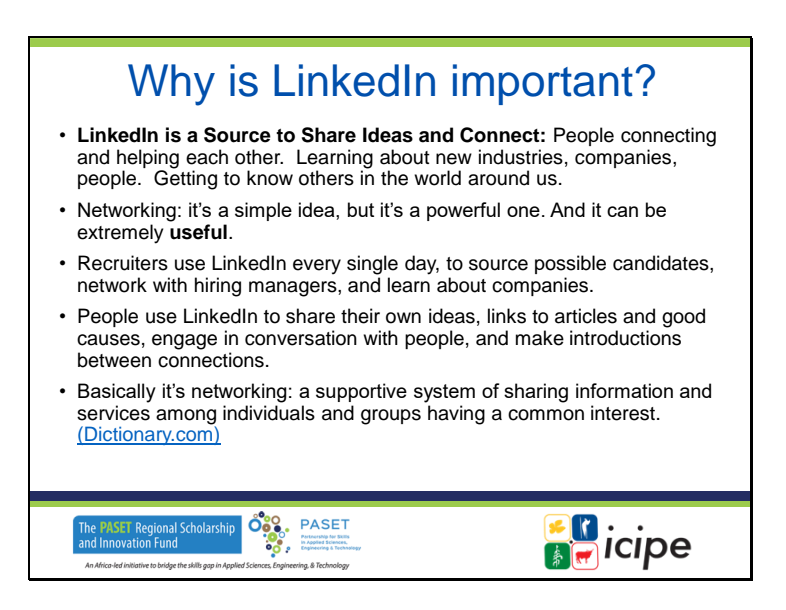

#### **Pourquoi LinkedIn est-il important ?**

- LinkedIn est une source pour partager des idées et se connecter : Les gens se connectent et s'entraident. Apprendre à connaître de nouveaux secteurs, entreprises et personnes. Apprendre à connaître les autres dans le monde qui nous entoure.
- La mise en réseau : c'est une idée simple, mais puissante. Et elle peut être extrêmement utile.
- Les recruteurs utilisent LinkedIn tous les jours pour trouver des candidats potentiels, établir des contacts avec les responsables du recrutement et se renseigner sur les entreprises.
- Les gens utilisent LinkedIn pour partager leurs propres idées, des liens vers des articles et de bonnes causes, engager la conversation avec des personnes et faire des présentations entre connexions.
- Il s'agit essentiellement de réseautage : un système de soutien permettant de partager des informations et des services entre des individus et des groupes ayant un intérêt commun. (Dictionnaire.com)

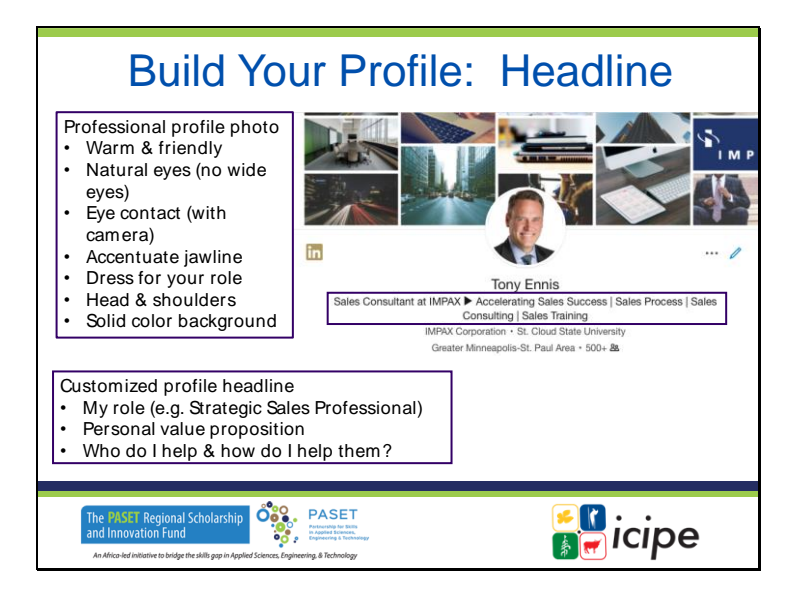

## **Créez votre profil : Titre : Photo de profil professionnelle**

- $\checkmark$  Chaleureuse et amicale
- $\checkmark$  Yeux naturels (pas de grands yeux)
- $\checkmark$  Contact visuel (avec l'appareil photo)
- ✓ Accentuez la mâchoire
- ✓ Habillez-vous en fonction de votre rôle
- ✓ Tête et épaules

#### **Fond de couleur unie**

- $\checkmark$  Titre de profil personnalisé
- $\checkmark$  Mon rôle (par exemple, professionnel de la vente stratégique)
- $\checkmark$  Proposition de valeur personnelle
- ✓ Qui est-ce que j'aide et comment est-ce que je les aide ?

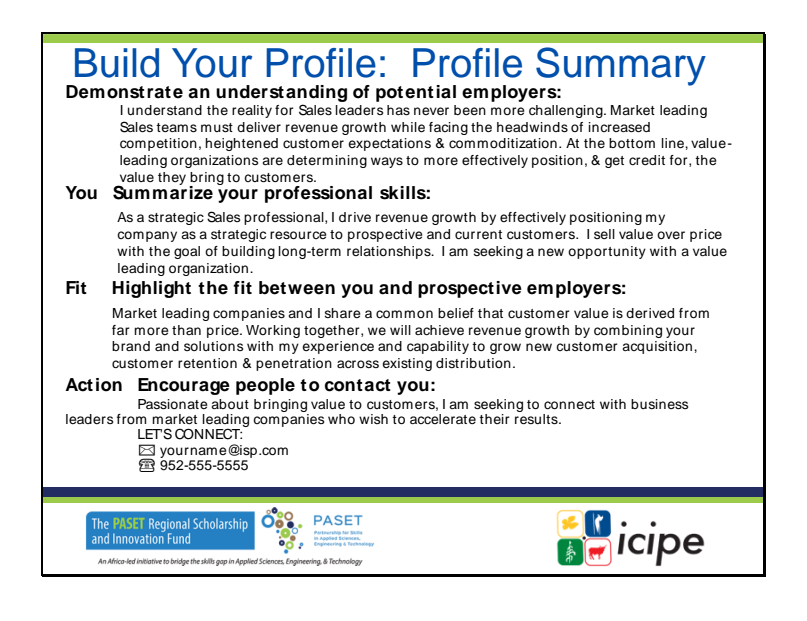

#### **Créez votre profil : Résumé du profil**

#### **Démontrez votre compréhension des employeurs potentiels :**

Je comprends que la réalité pour les leaders des ventes n'a jamais été aussi difficile. Les équipes commerciales leaders du marché doivent assurer la croissance des revenus tout en faisant face aux vents contraires de la concurrence accrue, des attentes plus élevées des clients et de la banalisation. En fin de compte, les organisations qui créent de la valeur déterminent des moyens de positionner plus efficacement la valeur qu'elles apportent aux clients et d'en obtenir le crédit.

#### **Vous résumez vos compétences professionnelles :**

En tant que professionnel de la vente stratégique, je stimule la croissance des revenus en positionnant efficacement mon entreprise comme une ressource stratégique pour les clients actuels et potentiels. Je vends la valeur plutôt que le prix dans le but d'établir des relations à long terme. Je suis à la recherche d'une nouvelle opportunité au sein d'une organisation leader en matière de valeur.

#### **Fit Mettez en évidence l'adéquation entre vous et les employeurs potentiels :**

Passionné par l'apport de valeur aux clients, je cherche à entrer en contact avec des dirigeants d'entreprises leaders du marché qui souhaitent accélérer leurs résultats.

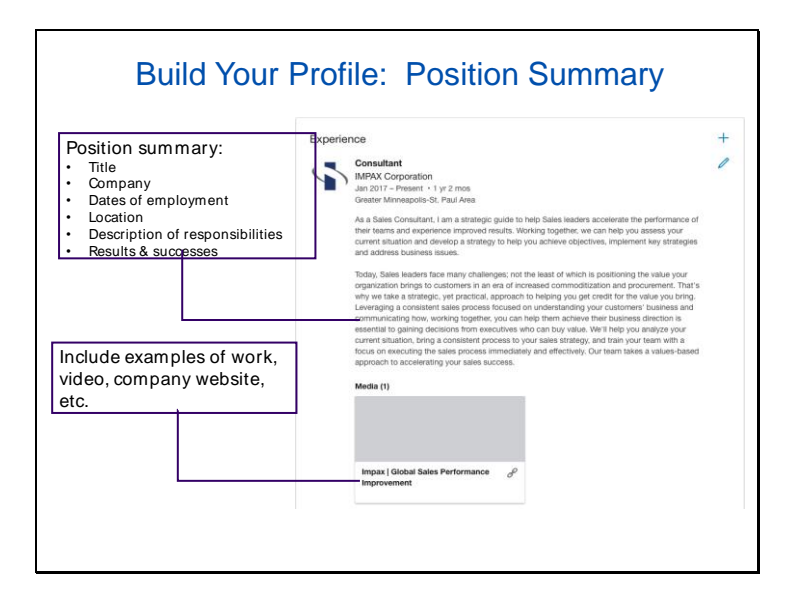

# **Créez votre profil : Résumé du poste Résumé du poste :**

- Titre
- Entreprise
- Dates d'emploi
- Lieu
- Description des responsabilités
- Résultats et réussites

Incluez des exemples de travail, une vidéo, le site web de l'entreprise, etc.

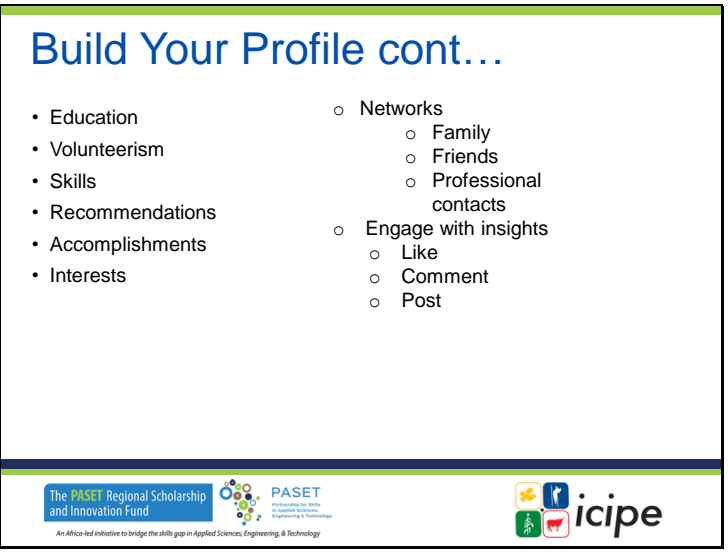

# **Créez votre profil en cont...**

- Éducation
- Bénévolat
- Compétences
- Recommandations
- Réalisations
- Intérêts
- Réseaux
	- Famille
	- Amis
	- Contacts professionnels
- S'engager avec les idées
	- J'aime
	- Commenter

Poster

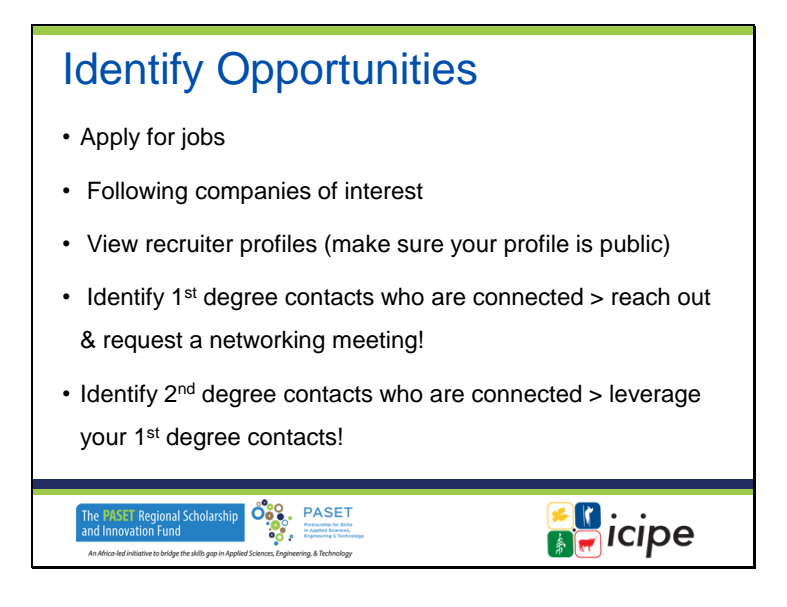

#### **Identifier les opportunités**

- Postuler à des emplois
- Suivre les entreprises qui vous intéressent
- Consulter les profils des recruteurs (assurez-vous que votre profil est public)
- Identifiez les contacts de 1er degré qui sont connectés > contactez-les et demandez une réunion de réseautage !
- Identifiez les contacts de second degré qui sont en relation > tirez parti de vos contacts de premier degré !

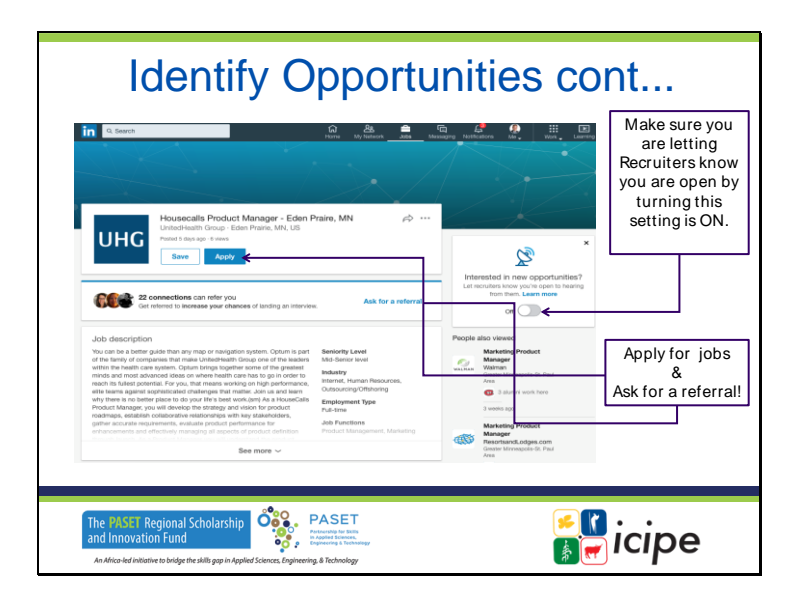

# **Identifier les opportunités suite...**

- Assurez-vous que vous faites savoir aux recruteurs que vous êtes ouvert en activant ce paramètre.
- Postuler à des emplois & Demandez une recommandation !

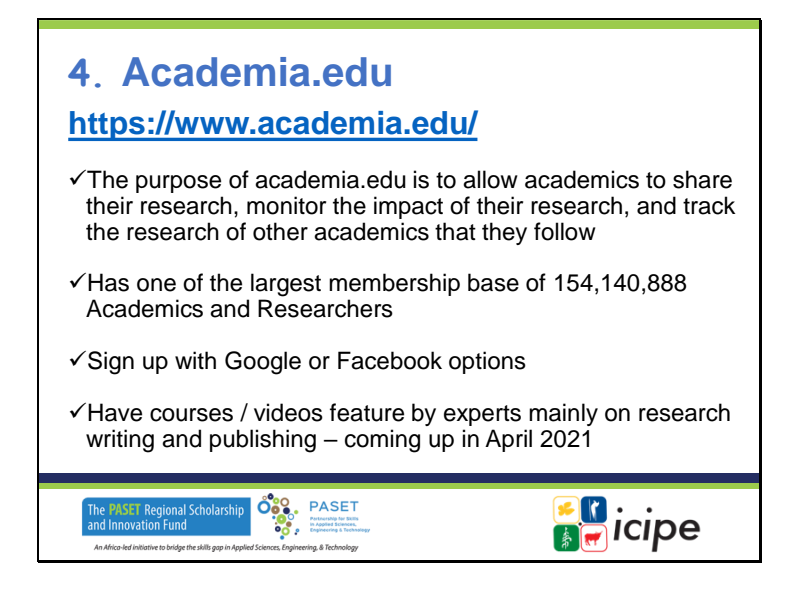

#### **4. Academia.edu**

https://www.academia.edu/

- ✓ L'objectif d'academia.edu est de permettre aux universitaires de partager leurs recherches, de surveiller l'impact de leurs recherches et de suivre les recherches d'autres universitaires qu'ils suivent.
- $\checkmark$  Possède l'une des plus grandes bases de membres, avec 154 140 888 universitaires et chercheurs.
- ✓ S'inscrire avec les options Google ou Facebook
- ✓ Des cours et des vidéos sont proposés par des experts, principalement sur la rédaction et la publication de travaux de recherche - à venir en avril 2021

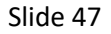

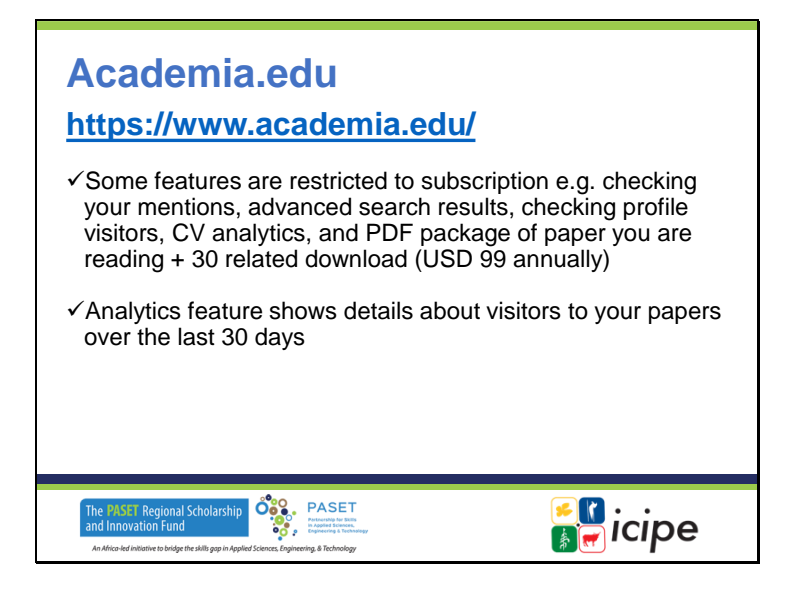

#### **Academia.edu**

https://www.academia.edu/

- ✓ Certaines fonctionnalités sont réservées à l'abonnement, par exemple la vérification de vos mentions, les résultats de la recherche avancée, la vérification des visiteurs du profil, les analyses de CV et le pack PDF de l'article que vous lisez + 30 téléchargements connexes (99 USD par an).
- ✓ La fonction d'analyse donne des détails sur les visiteurs de vos articles au cours des 30 derniers jours.

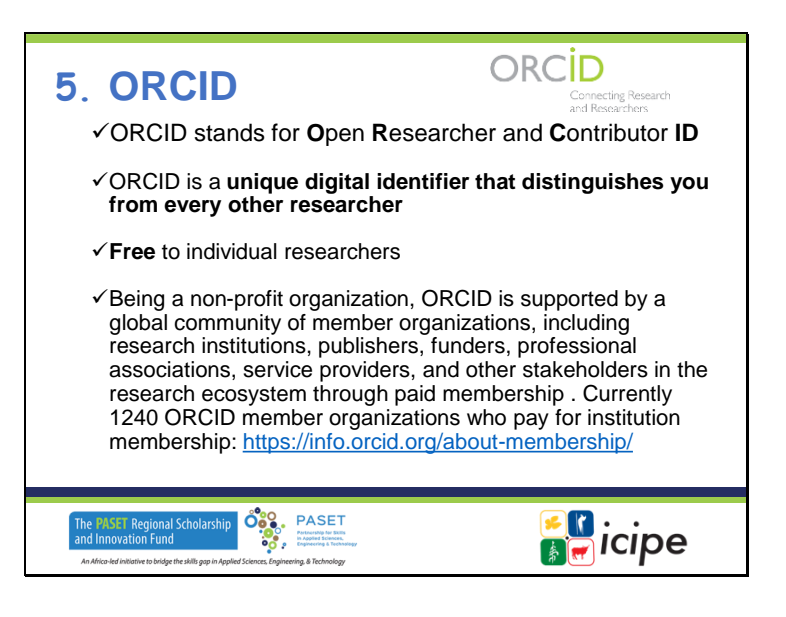

#### **5. ORCID**

- $\checkmark$  ORCID signifie Open Researcher and Contributor ID (identification ouverte des chercheurs et des contributeurs)
- $\checkmark$  ORCID est un identifiant numérique unique qui vous distingue de tous les autres chercheurs.
- $\checkmark$  Gratuit pour les chercheurs individuels
- $\checkmark$  En tant qu'organisation à but non lucratif, ORCID est soutenu par une communauté mondiale d'organisations membres, notamment des institutions de recherche, des éditeurs, des bailleurs de fonds, des associations professionnelles, des fournisseurs de services et d'autres parties prenantes de l'écosystème de la recherche, par le biais d'une adhésion payante. Actuellement 1240 organisations membres d'ORCID qui paient pour une adhésion institutionnelle : https://info.orcid.org/about-membership/

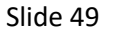

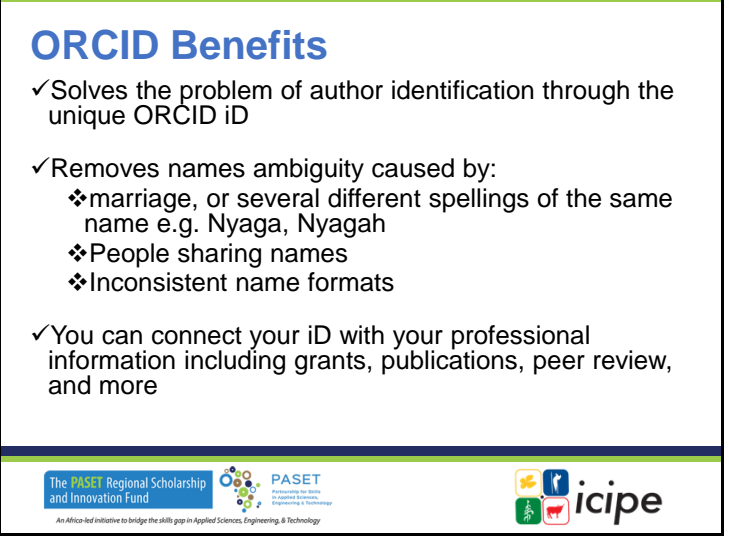

#### **Avantages d'ORCID**

- ✓ Résout le problème de l'identification des auteurs grâce à l'ORCID iD unique.
- ✓ Supprime l'ambiguïté des noms causée par :
	- le mariage, ou plusieurs orthographes différentes d'un même nom, par exemple Nyaga, Nyagah
	- des personnes partageant des noms
	- Des formats de noms incohérents
- ✓ Vous pouvez relier votre iD à vos informations professionnelles, notamment les subventions, les publications, l'évaluation par les pairs, etc.

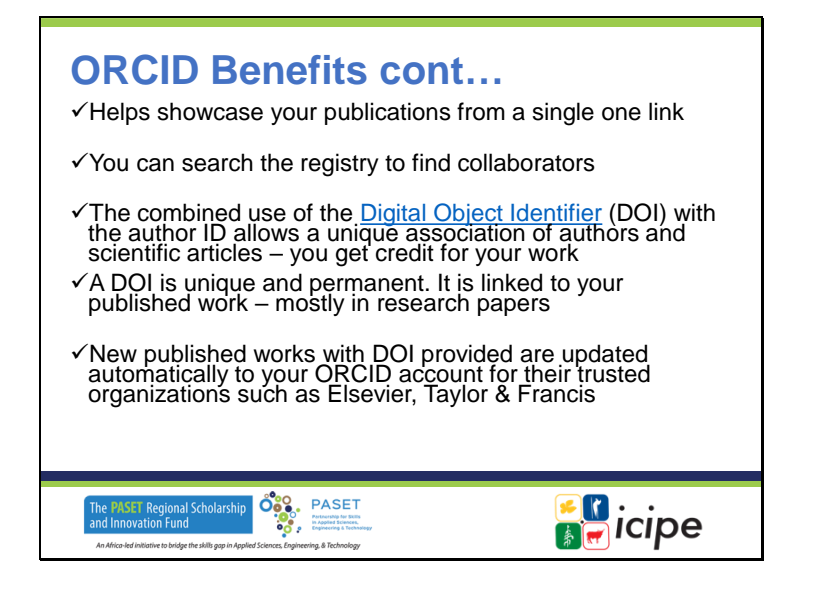

#### **Avantages d'ORCID suite**

- $\checkmark$  Permet de mettre en valeur vos publications à partir d'un seul et unique lien
- ✓ Vous pouvez effectuer des recherches dans le registre pour trouver des collaborateurs
- $\checkmark$  L'utilisation combinée de l'identifiant d'objet numérique (DOI), https://en.wikipedia.org/wiki/Digital\_object\_identifier et de l'identifiant d'auteur permet d'associer de manière unique les auteurs et les articles scientifiques - vous êtes crédité de votre travail.
- ✓ Un DOI est unique et permanent. Il est lié à votre travail publié, principalement dans les documents de recherche.
- $\checkmark$  Les nouveaux travaux publiés avec un DOI sont automatiquement mis à jour sur votre compte ORCID pour les organisations de confiance telles que Elsevier, Taylor & Francis, etc.

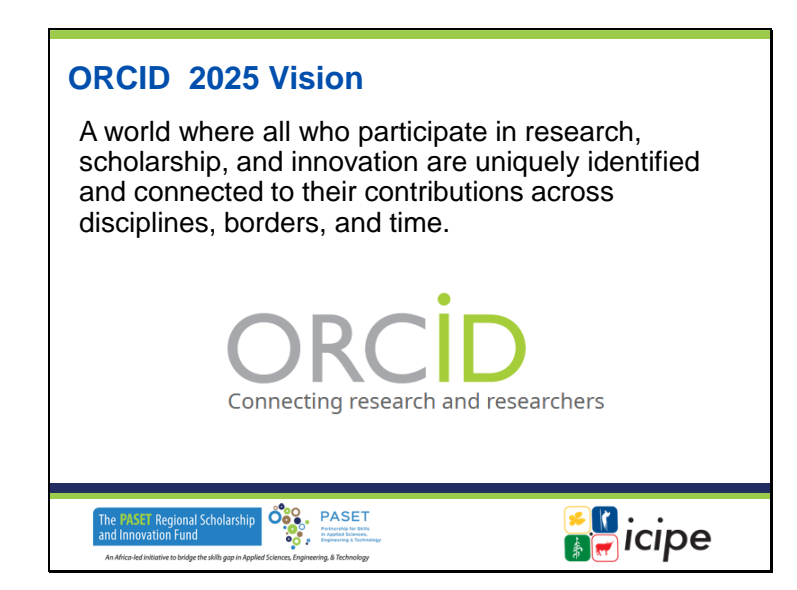

#### **Vision d'ORCID 2025**

Un monde où tous ceux qui participent à la recherche, à l'érudition et à l'innovation sont identifiés de manière unique et reliés à leurs contributions par-delà les disciplines, les frontières et le temps.

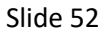

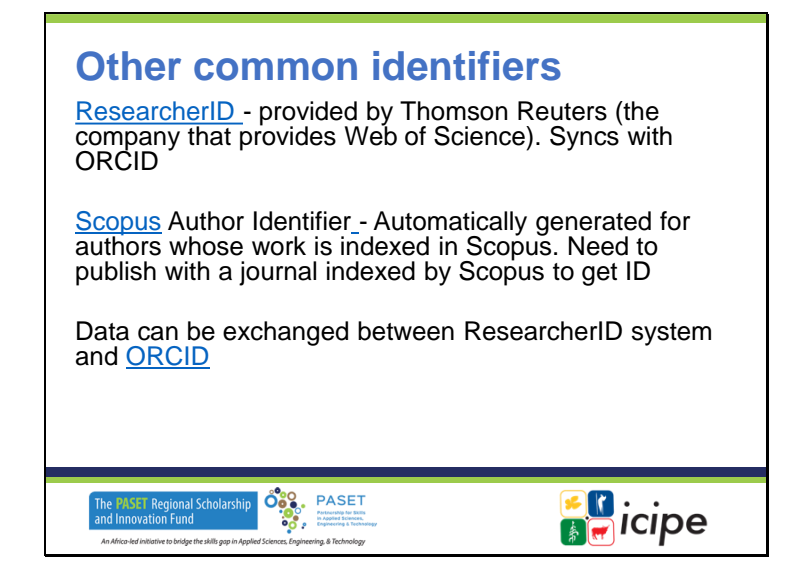

#### **Autres identifiants communs**

ResearcherID - fourni par Thomson Reuters (la société qui fournit Web of Science). Se synchronise avec ORCID

http://www.researcherid.com/Home.action?SID=2BHeenI2UgGHkiyCrSy&returnCode=ROUT ER.Success&SrcApp=CR&Init=Yes

Scopus Author Identifier - Généré automatiquement pour les auteurs dont le travail est indexé dans Scopus. Nécessité de publier dans une revue indexée par https://www.elsevier.com/solutions/scopus/support/authorprofile

Scopus pour obtenir l'identifiant. Les données peuvent être échangées entre le système ResearcherID et ORCID https://en.wikipedia.org/wiki/ORCID

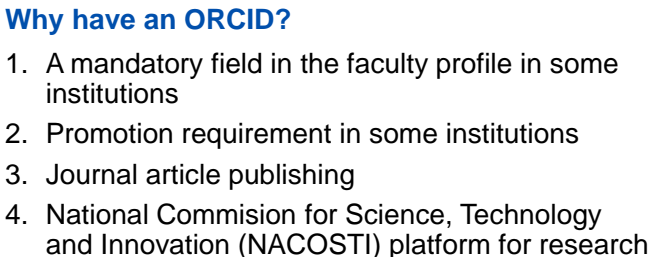

- license application (Kenya) 5. Applying for grants
- 6. Use in contact cards, email signature e.t.c.

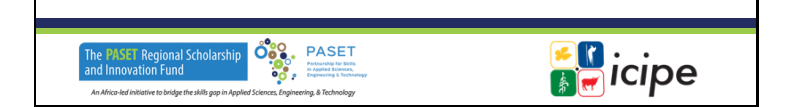

### **Pourquoi avoir un ORCID ?**

- Un champ obligatoire dans le profil de la faculté dans certaines institutions
- Condition de promotion dans certaines institutions
- Publication d'articles de journaux
- Plate-forme de la Commission nationale pour la science, la technologie et l'innovation (NACOSTI) pour la demande de licence de recherche (Kenya)
- Demande de subventions
- Utilisation dans les cartes de contact, les signatures de courriel, etc.

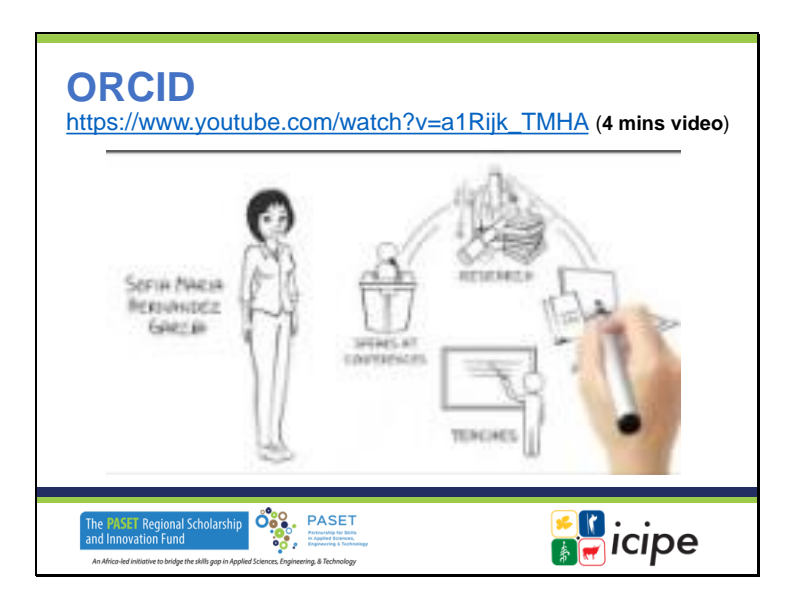

**ORCID**

https://www.youtube.com/watch?v=a1Rijk\_TMHA (vidéo de 4 minutes)

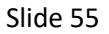

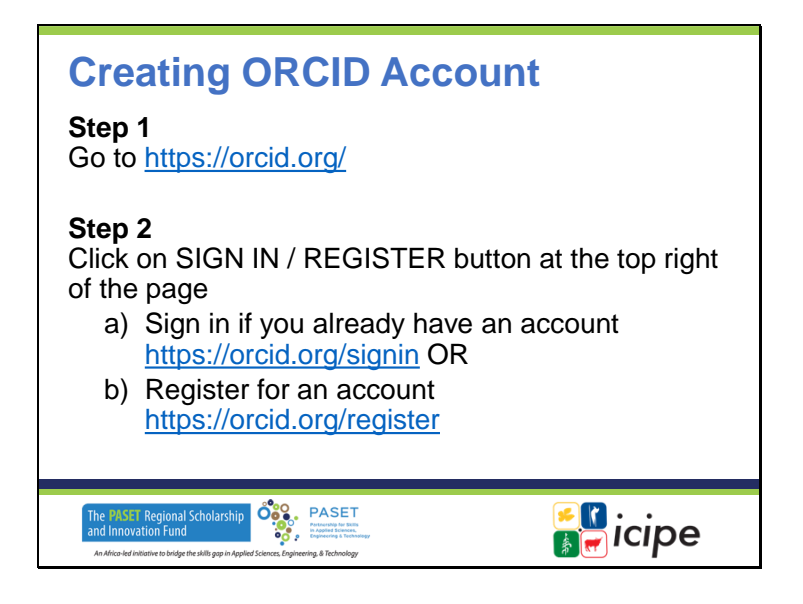

## **Création d'un compte ORCID**

Étape 1Aller sur https://orcid.org/

Étape 2Cliquez sur le bouton SIGN IN / REGISTER en haut à droite de la page. Connectez-vous si vous avez déjà un compte https://orcid.org/signin OU Créez un compte https://orcid.org/register

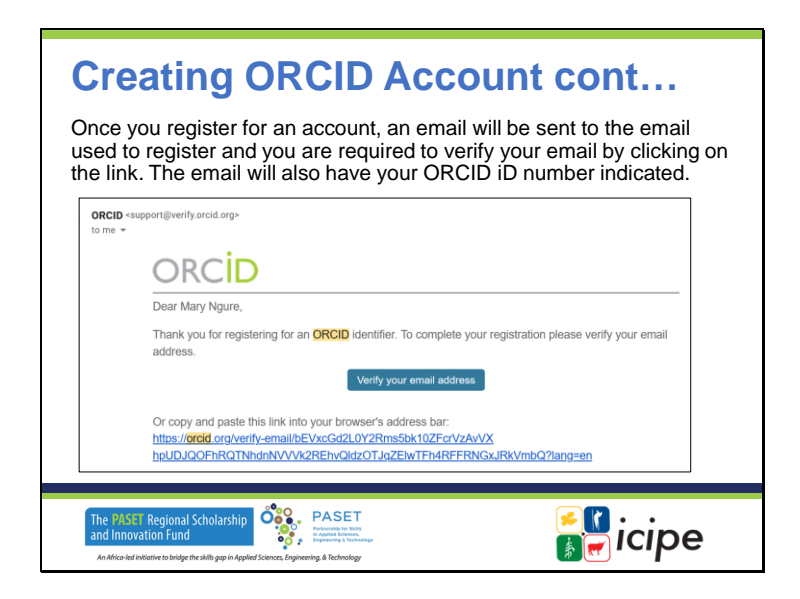

### **Création d'un compte ORCID suite...**

Une fois que vous aurez créé un compte, un courriel sera envoyé à l'adresse utilisée pour vous inscrire et vous devrez vérifier votre adresse en cliquant sur le lien. L'email contiendra également votre numéro ORCID iD.

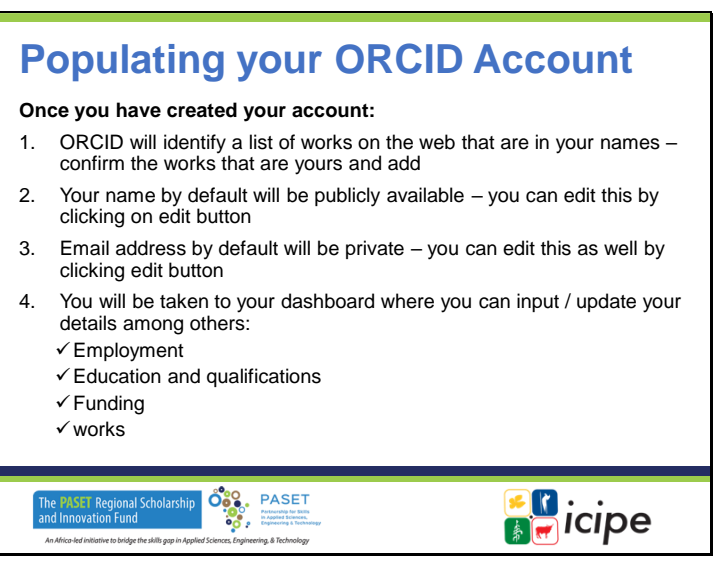

#### **Remplir votre compte ORCID**

#### **Une fois que vous avez créé votre compte :**

- ORCID identifiera une liste d'œuvres sur le Web qui sont à vos noms confirmez les œuvres qui sont les vôtres et ajoutez-les.
- Votre nom sera par défaut accessible au public vous pouvez le modifier en cliquant sur le bouton "edit".
- L'adresse e-mail par défaut sera privée vous pouvez également la modifier en cliquant sur le bouton "modifier".
- Vous accéderez à votre tableau de bord où vous pourrez, entre autres, saisir et mettre à jour vos données :
	- ✓ Emploi
	- $\checkmark$  Formation et qualifications
	- ✓ Financement
	- ✓ travaux

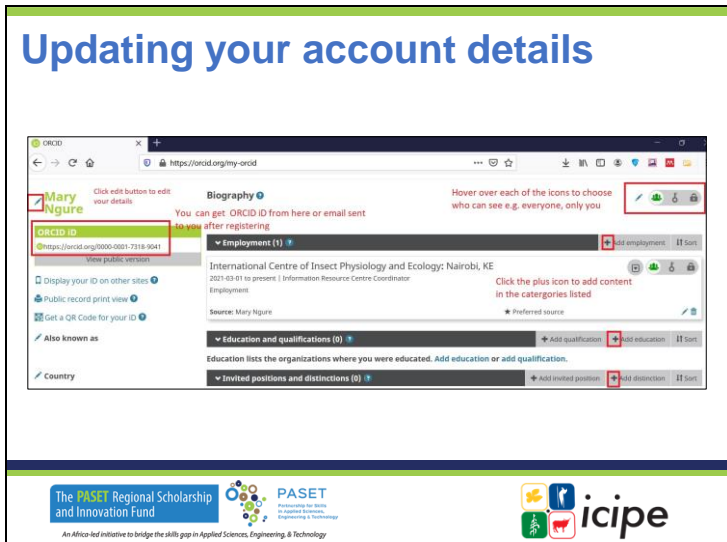

**Mise à jour des détails de votre compte**

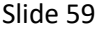

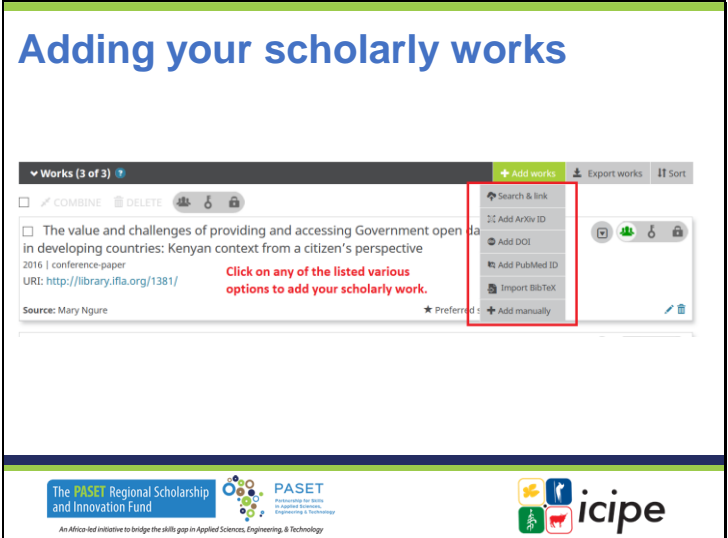

**Ajout de vos travaux universitaires**

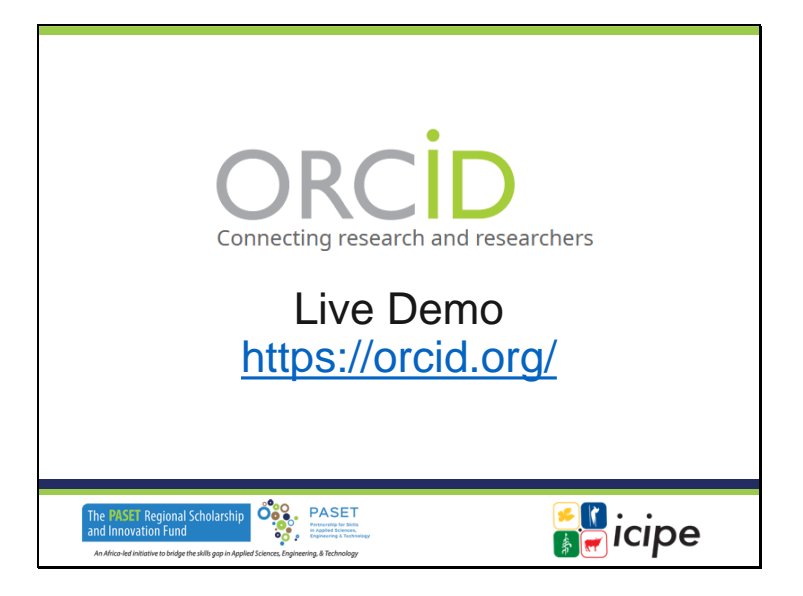

**Démonstration en direct** https://orcid.org/

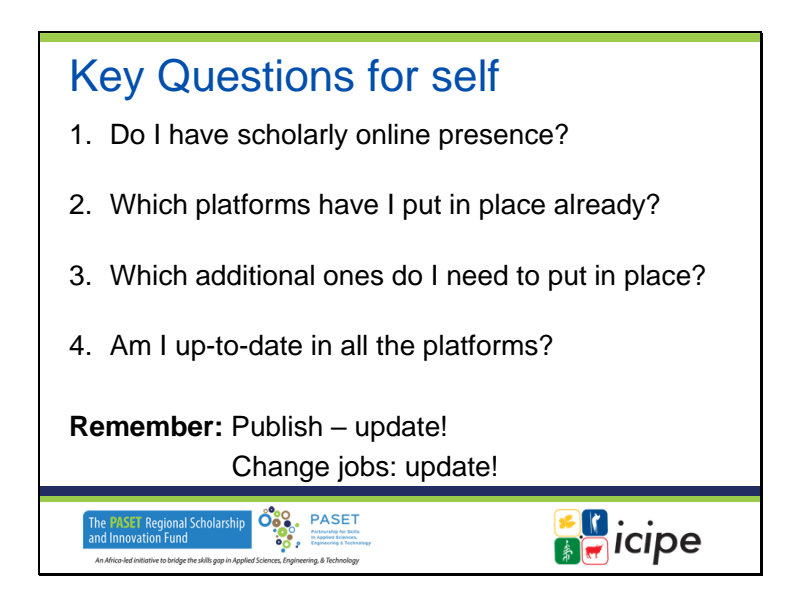

### **Questions clés pour soi**

- Ai-je une présence en ligne savante ?
- Quelles plateformes ai-je déjà mises en place ?
- Quelles sont les autres plateformes que je dois mettre en place ?
- Suis-je à jour dans toutes les plateformes ?

**N'oubliez pas :** Publier - mettre à jour !

Changez d'emploi : mettez à jour !

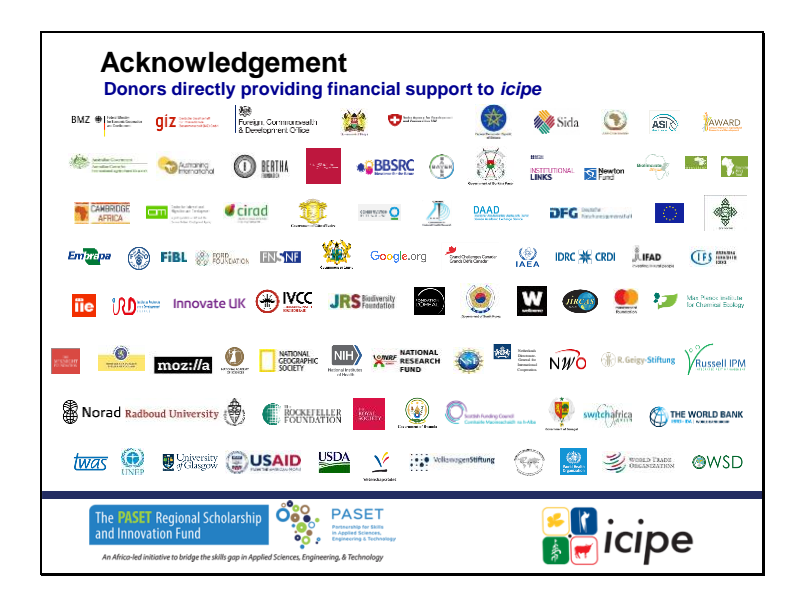

#### **Remerciements**

Donateurs apportant un soutien financier durablement à l'icipe

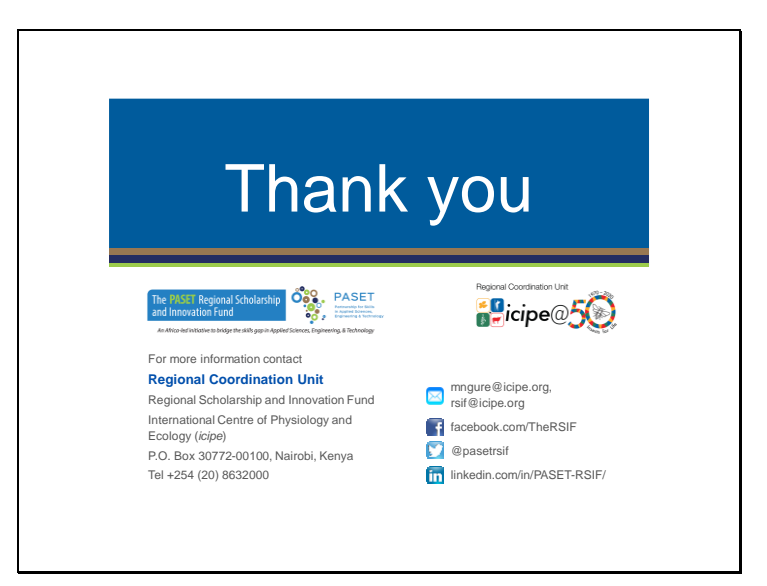

**Merci.**